# **X99 II** 系列 功能用戶手冊

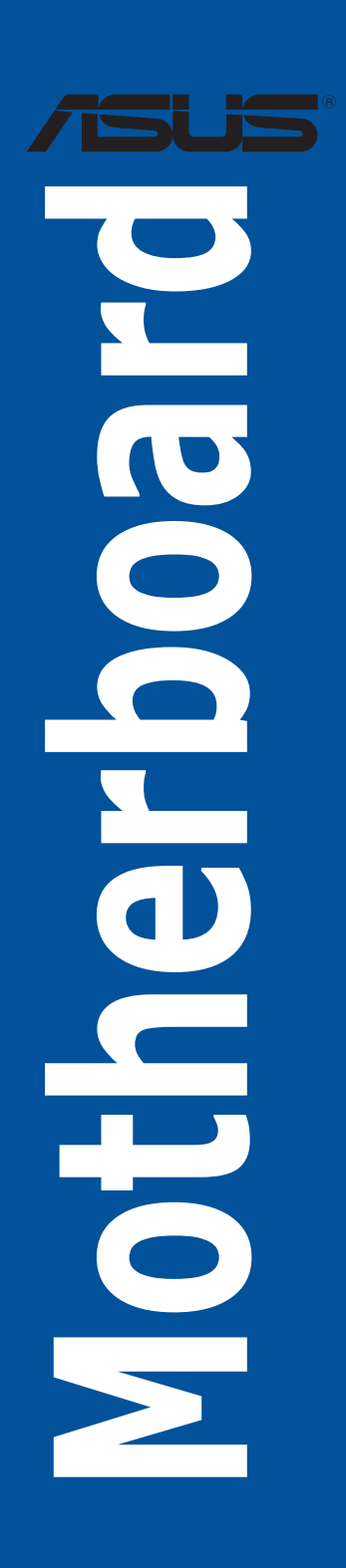

C11551 1.00 版 2016 年 5 月發行

版权说明

© ASUSTeK Computer Inc. All rights reserved. 华硕电脑股份有限公司保留所有权利 本用户手册包括但不限于其所包含的所有信息皆受到着作权法之保护,未经华硕电脑 股份有限公司(以下简称「华硕」)许可,不得任意地仿制、拷贝、摘抄、转译或为 其他利用。

免責聲明

本用戶手冊是以「現況」及「以當前明示的條件下」的狀態提供給您。在法律允許的 范围内,华硕就本用户手册,不提供任何明示或默示的担保及保证,包括但不限于商 业适销性、特定目的之适用性、未侵害任何他人权利及任何得使用本用户手册或无法 使用本用户手册的保证,且华硕对因使用本用户手册而获取的结果或通过本用户手册 所获得任何信息之准确性或可靠性不提供担保。

甲户应自行承担使用本用户手冊的所有风险。 用户明确了解并同意,华硕、华硕之 授权人及其各该主管、董事、员工、代理人或关系企业皆无须为您因本用户手册、或 因使用本用户手冊、或因不可归责于华硕的原因而无法使用本用户手册或其任何部分 而可能生成的衍生、附随、直接、间接、特别、惩罚或任何其他损失(包括但不限于 利益损失、业务中断、数据遗失或其他金钱损失)负责,不论华硕是否被告知发生上 開損失之可能性。

由于部分国家或地区可能不允许责任的全部免除或对前述损失的责任限制,所以前述 限制或排除條款可能對您不適用。

用户知悉华硕有权随时修改本用户手册。本产品规格或驱动程序一经改变,本用户 手冊將會隨之更新。本用戶手冊更新的詳細說明請您訪問華碩的客戶服務網 http:// support.asus.com,或是直接与华硕信息产品技术支持专线 400-620-6655 联系。 于本用户手册中提及之第三人产品名称或内容,其所有权及智能财产权皆为各别产品 或内容所有人所有且受当前智能财产权相关法今及国际条约之保护。

当下列两种情况发生时,本产品将不再受到华硕之保修及服务:

(1)本产品曾经讨非华硕授权之维修、规格更改、零件替换或其他未经讨华硕授权 的行為。

(2)本产品序列号模糊不清或丧失。

本产品的名称与版本都会印在主板/显卡上,版本数字的编码方式是用三个数字组 成,并有一个小数点做间隔,如 1.02G、2.03G 等...数字越大表示版本越新,而越左 边位数的数字更动表示更动幅度也越大。更新的详细说明请您到华硕的互联网浏览或 是直接与华硕联系。

Offer to Provide Source Code of Certain Software

This product may contain copyrighted software that is licensed under the General Public License ( "GPL" ) and under the Lesser General Public License Version ("LGPL"). The GPL and LGPL licensed code in this product is distributed without any warranty. Copies of these licenses are included in this product.

You may obtain the complete corresponding source code (as defined in the GPL) for the GPL Software, and/or the complete corresponding source code of the LGPL Software(with the complete machine-readable "work that uses the Library") for a period of three years after our last shipment of the product including the GPL Software and/or LGPL Software, which will be no earlier than December 1, 2011, either

 $(1)$  for free by downloading it from http://support.asus.com/download: or

(2) for the cost of reproduction and shipment, which is dependent on the preferred carrier and the locAMDon where you want to have it shipped to, by sending a request to:

ASUSTeK Computer Inc. Legal Compliance Dept. 15 Li Te Rd., Beitou, Taipei 112 Taiwan

In your request please provide the name, model number and version, as stated in the A oordinate the terms and cost of shipment with you.

The source code will be distributed WITHOUT ANY WARRANTY and licensed under the same license as the corresponding binary/object code.

This offer is valid to anyone in receipt of this informAMDon.

ASUSTeK is eager to duly provide complete source code as required under various Free Open Source Software licenses. If however you encounter any problems in obtaining the full corresponding source code we would be much obliged if you give us a notificAMDon to the email address gpl@asus.com, stAMDng the product and describing the problem (please do NOT send large attachments such as source code archives etc to this email address).

Google™ License Terms

Copyright© 2016 Google Inc. All Rights Reserved.

Licensed under the Apache License, Version 2.0 (the "License"); you may not use this file except in compliance with the License. You may obtain a copy of the License at: http://www.apache.org/licenses/LICENSE-2.0

Unless required by applicable law or agreed to in writing, software distributed under the License is distributed on an "AS IS" BASIS, WITHOUT WARRANTIES OR CONDITIONS OF ANY KIND, either express or implied.

See the License for the specific language governing permissions and limitations under the License.

# 目录

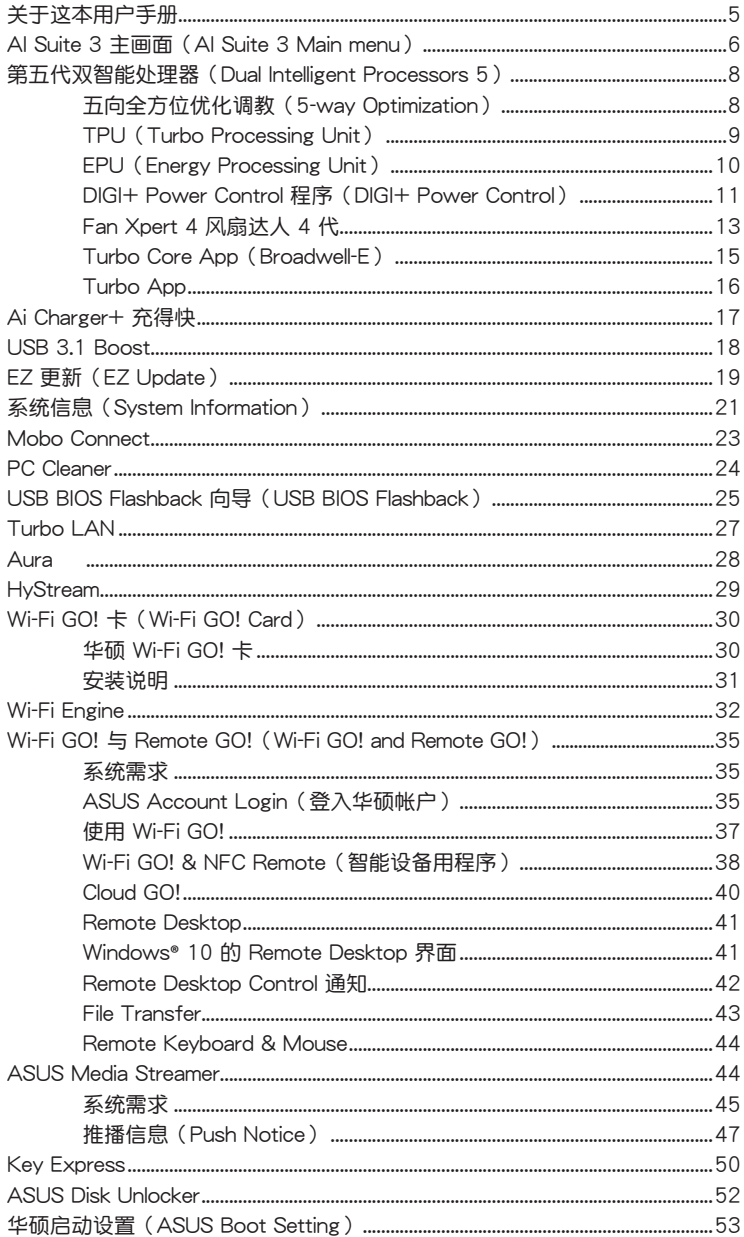

#### <span id="page-4-0"></span>提示符号

为了能够确保您正确地完成主板设置,请务必注意下面这些会在本手册中出现的标示 符號所代表的特殊含意。

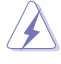

警告:提醒您在進行某一項工作時要注意您本身的安全。

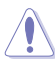

小心:提醒您在進行某一項工作時要注意勿傷害到電腦主板元件。

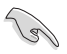

重要:此符号表示您必须要遵照手册所描述之方式完成一项或多项软硬件的 安裝或設置。

注意:提供有助于完成某项工作的诀窍和其他额外的信息。

# 关于这本用户手册

本用户手册提供您华硕 X99 系列主板之功能介绍相关信息。

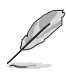

- 主板中所支持的功能视各主板机型而定。
- 本用户手册中的操作步骤只能参考,实际的软硬体相关功能设置视各主板机型 而定。
- 您可以到 http://tw.asus.com 华硕电脑互联网站取得所有关于华硕软硬体产品 的各项信息。

# <span id="page-5-0"></span>AI Suite 3 主畫面(AI Suite 3 Main menu)

AI Suite 3 主画面提供您轻松讲入控制和了解电脑发生了什么状况 - 能提供您将效能 做最佳化设置,并同时确保系统的稳定性。

AI Suite 主画面包含一个快速进入的主菜单工具列,可以让您快速开启任何集中在这 里的华硕应用程序。点击主画面左方【目图标便可以开启此主菜单工具列。

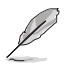

AI Suite 3 主画面只能参考,请以您实际看到的画面为准。

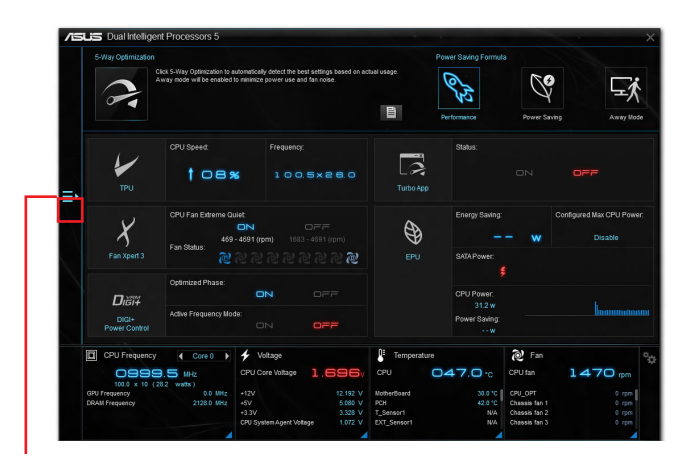

點擊以啟動 AI Suite 3 菜單工具列

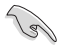

本章节的画面只能参考,请以您实际看到的画面为准。

• 請參考驅動程序 DVD 光盤中軟件手冊的說明或訪問華碩網站 http://www. asus.com.cn 获得软件设置的详细说明。

#### AI Suite 3 主菜單工具列

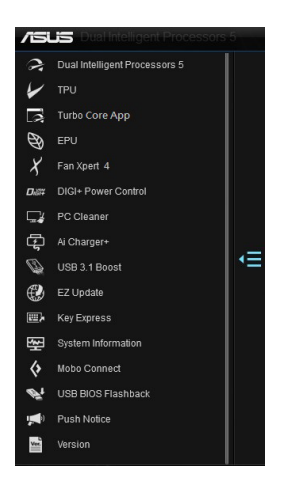

AI Suite 3 迷你菜單

点击 AI Suite 3 迷你菜单画面图标可以让您方便运行功能。AI Suite 3 迷你菜单提供 您快速開啟 AI Suite 3 裡的重要項目。

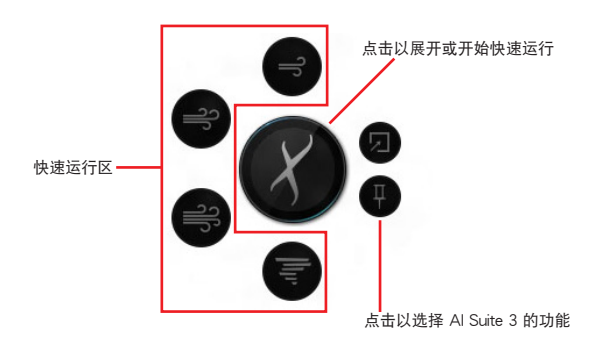

# <span id="page-7-0"></span>第五代双智能处理器(Dual Intelligent Processors 5)

华硕第五代双智能处理器 接口包含五个工具程序: TPU、EPU、DIGI + Power Control、Fan Xpert 4 与 Turbo Core App 功能以促进系统性能推进至最佳潜力表  $\Pi$ 。通过 AI Suite 3 程序友善的操作接口,可以自动平衡系统的性能、电能节源、层 級和風扇設置。

## 五向全方位优化调教 (5-way Optimization)

五向全方位优化调校工具程序会依据即时的使用状况,动态调整您的电脑以获得最佳 的系统状态。其包含了最关键的领域,如 CPU 的性能、节能、稳定的数字电源、良 好的散热与静音的风扇控制,以及应用程序的最佳个性化设置来确保您的电脑已经准 備好用來玩游戲、娛樂、辦公或應付任何工作。

#### 五向全方位优化调教主画面

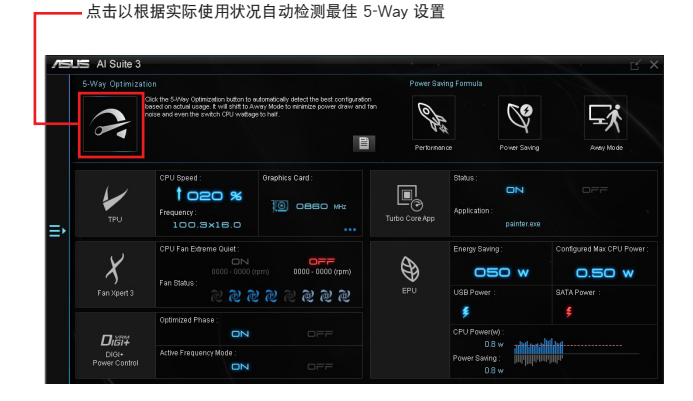

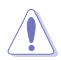

在設置過程中請勿卸除風扇。

## <span id="page-8-0"></span>TPU (Turbo Processing Unit)

华硕 TPU 可让您手动调整 CPU 频率、CPU 核心频率、DRAM 频率以及相关电压值 以增加系統穩定性並提升性能表現。

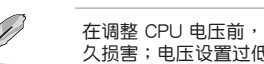

在调整 CPU 电压前,请先参考 CPU 说明文件。设置过高电压可能会造成 CPU 永 久損害;電壓設置過低可能會導致系統不穩定。

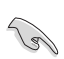

力求系统稳定,Turbo 中做的所有更改都不会保存至 BIOS 程序中,同时也不会保 external controller in the Save Profile 功能保存您自订的超频设置,并在启动后手动 載入設置文件。

#### 使用 TPU

CPU Frequency

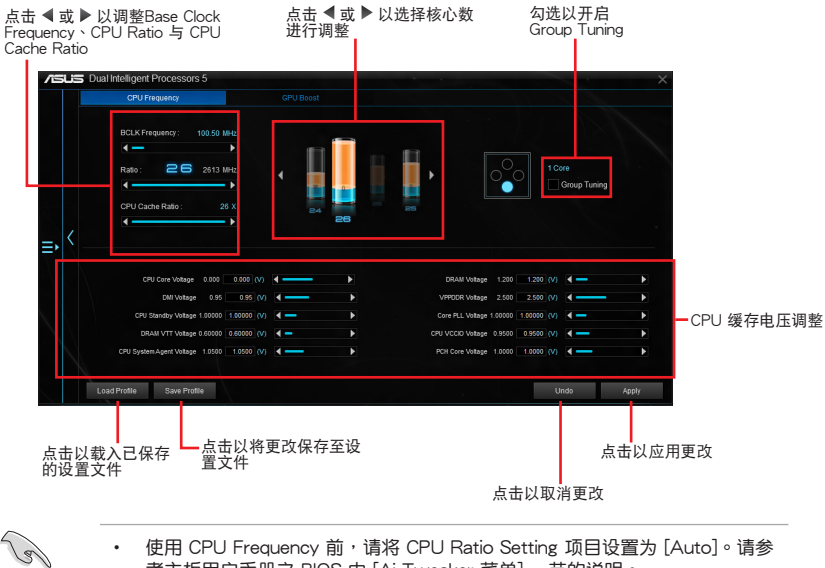

考主板用戶手冊之 BIOS 中 [Ai Tweaker 菜單] 一節的說明。

• CPU Frequency 显示的 CPU 核心状态将视安装的 CPU 型号而定。

## <span id="page-9-0"></span>EPU(Energy Processing Unit)

EPU 是一个实时系统节电芯片,自动侦测目前系统负载并智能地调节电量使用。此 功能提供系统完整的电力最佳化、降低风扇噪音,并延长硬件元件的使用寿命。

#### 使用 EPU

r<br>V

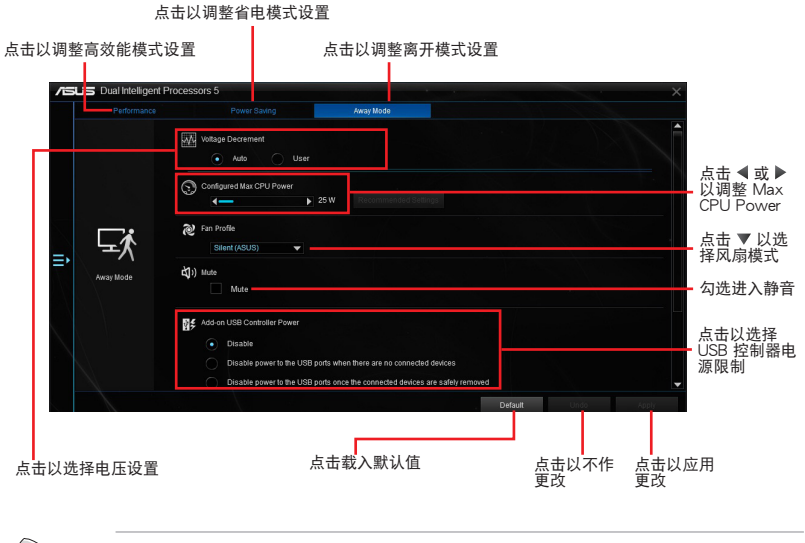

- 当您设置 Configured Max CPU Power 取得高级省电状态时,Windows® 操作 系統信息中的 CPU 頻率可能會顯示為 800 MHz。然而 CPU 頻率會依據您手 动设置的功率数值而有所不同,您可以依据您偏好的默认值将 CPU 功率调至 最低。
- 設置 Configured Max CPU Power 可能會降低在系統重負載情況下的 CPU 供 电量并影响 CPU 效能,若需将系统回复至默认值,请重新开机。

# <span id="page-10-0"></span>DIGI+ Power Control 程序(DIGI+ Power Control)

华硕 DIGI+ Power Control 是革命性创新的数位 VRM 与 DRAM 电压控制器。提供 极度精准的内存与电压调整来最佳化系统效率、稳定度与运行效能。

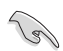

3

以下画面只能参考,请以您实际看到的画面为准。

調整 CPU Power

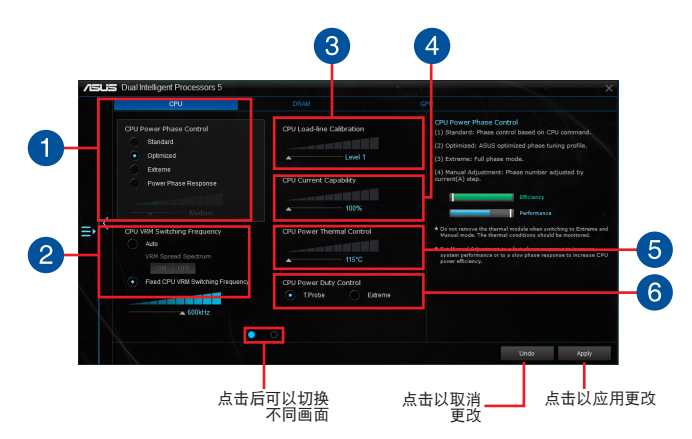

CPU Power Phase Control 1

CPU Power Phase Control 通過在系統重負載情況下增加相數用以提高轉 換效率,取得更好的散熱效能;在系統輕負載情況下減少相數以增加 VRM 效率。

CPU VRM Switching Frequency 2

啟用 spread spectrum 增強系統穩定性。

- CPU Load-line Calibration 調整電壓範圍控制 CPU Load-line。調整至高數值範圍將獲得較佳系統效 能,調整至低數值範圍將提升電力使用效率。
- CPU Current Capability  $\left( 4 \right)$ 提供超频更充裕电力供应。较高的数值带来更广的电力范围,并同时扩展超 頻的頻率範圍。
- CPU Power Thermal Control 6 若设置高温度值可获得更广的 CPU 供电散热范围,同时并扩展超频临界值 激發超頻潛力
- CPU Power Duty Control 6 CPU Power Duty Control 可調整 VRM 各相電流及元件溫度。

#### 調整 DRAM Power

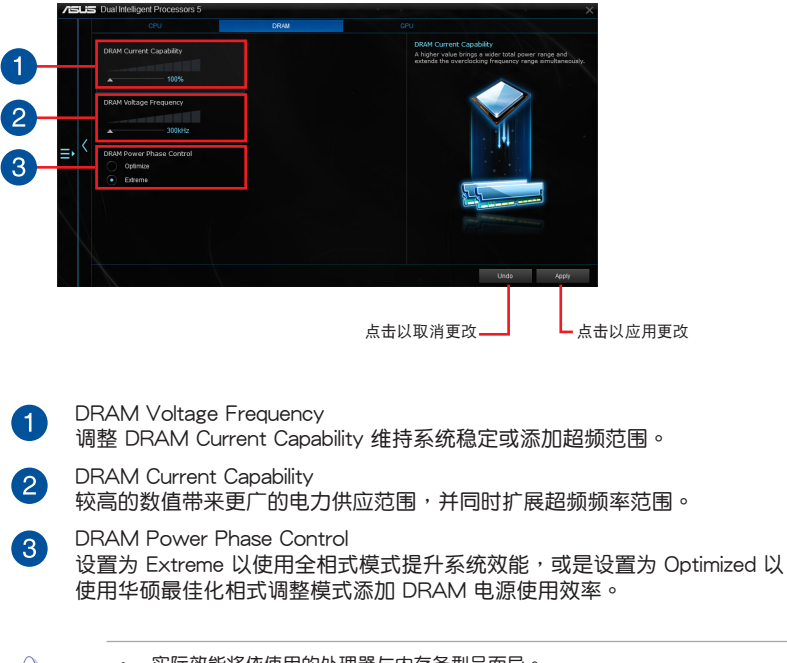

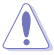

- 实际效能将依使用的处理器与内存条型号而异。
- 請勿將散熱模塊刪除,散熱情況應受到監控。

# <span id="page-12-0"></span>Fan Xpert 4 風扇達人 4 代

FAN Xpert 4 提供风扇个性化设置以达到更佳冷却效果与更安静的电脑使用环境。借 由风扇自动调节功能,华硕 Fan Xpert 4 会自动调整处理器与风扇的设置,以达到最 好的散熱效能。

华硕 Fan Xpert 4 亦支援 CPU 与机箱风扇之硬件层级的 PWM/DC 复合模式,您也 可降低CPU 风扇速度至默认值的最低值,即可在轻负载中获得无噪音的运行环境。

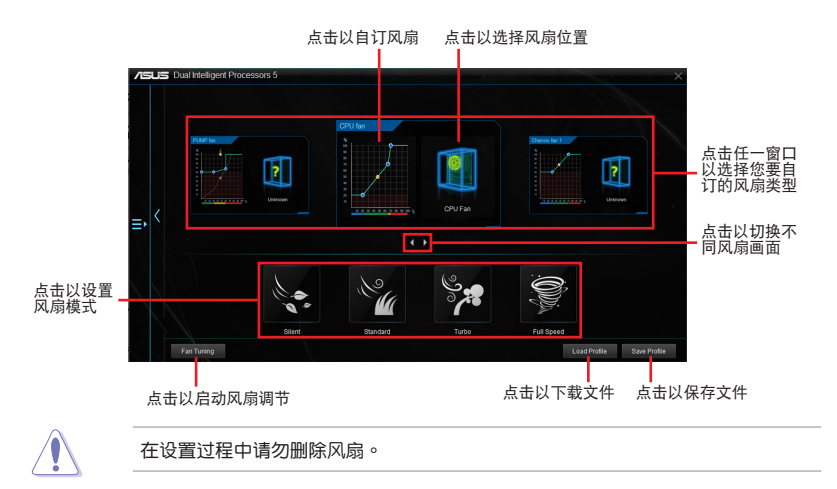

# 自訂風扇設置

Smart Mode

Smart Mode 可让您根据系统温度自订风扇转速与反应速度。

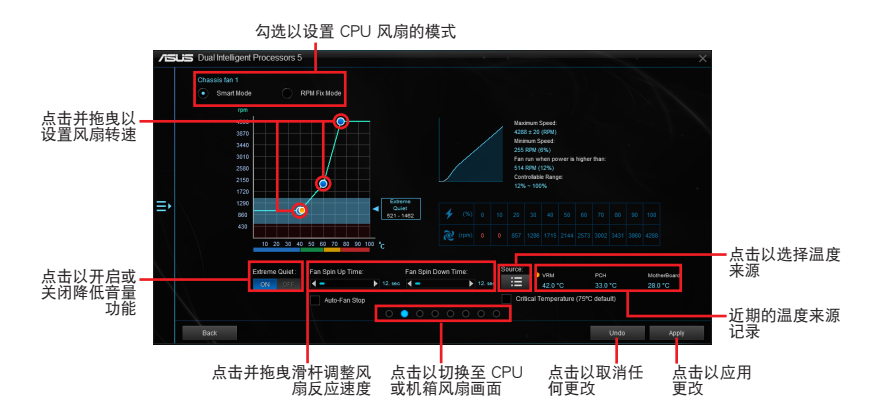

#### RPM Mode RPM Mode 可让您设置当 CPU 温度低于 75℃ 时的风扇转速。

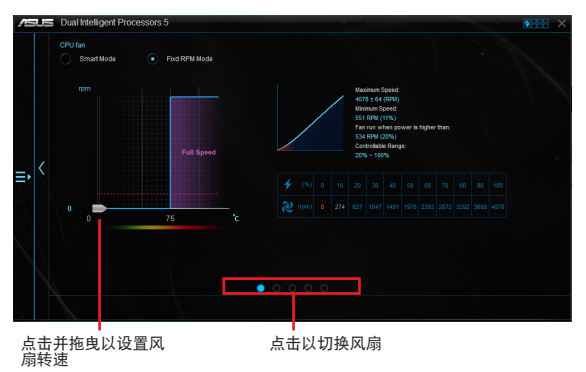

• 当 CPU 温度达到 75℃ 时,风扇会自动以全速运作以保护 CPU。

- 若是风扇有外接控制套件来控制转速,FAN Xpert 4 可能无法检测风扇的转 速。
- Fan Xpert 4 不支持 2-pin 风扇。如果您安装 2-pin 风扇,风扇只能以全速运 作。
- 若 CPU 或机箱风扇已经更改,Fan Auto Tuning 应重新进行。

Water Pump 设置为 Smart Mode

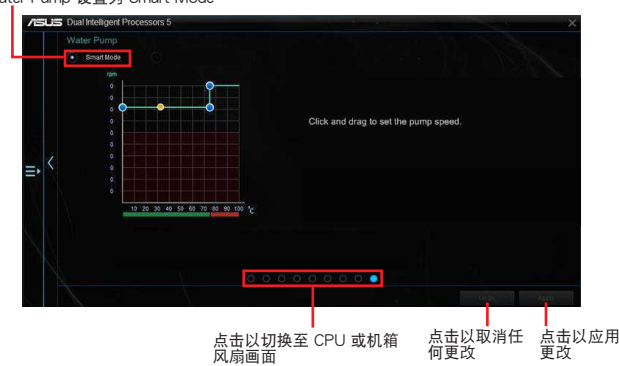

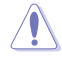

Fan Tuning 不支持水冷接头 (Water pump header), 以避免水冷系统因制造商不同 而導致無法正常運行。

## <span id="page-14-0"></span>Turbo Core App (Broadwell-E)

Turbo Core App 提供个性化应用程序效能运行设置。借由设置应用程序的系统效能 优先顺序,以拖拉方式排列创建清单分配处理器资源。

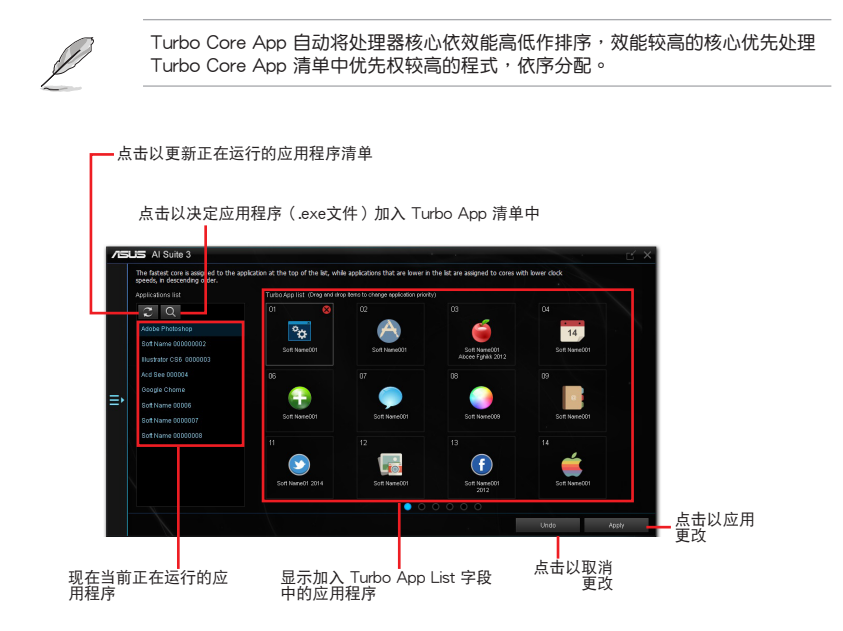

## <span id="page-15-0"></span>Turbo App

Turbo App 提供针对应用程序的个性化效能调教、网络优先顺序与应用程序的音频设 置。当应用程序在 Turbo App 清单上时,您可以分配 CPU 频率、决定网络优先顺序 与定义所选应用程序的音频设置。

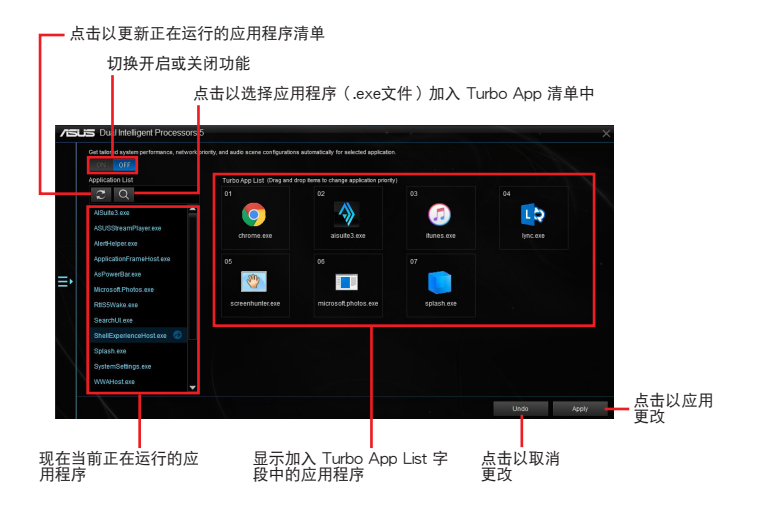

# <span id="page-16-0"></span>Ai Charger+ 充得快

Ai Charger+ 提供對連接在 USB 連接端口上的便攜 BC 1.1\* 行動設備進行快速充 電,充電速度較標準 USB 設備快三倍\*\*。

#### 運行 Ai Charger+

若要运行 Ai Charger+,请点击 AI Sutie 3 主菜单左方的 图 图标,然后选择 Ai Charger+。

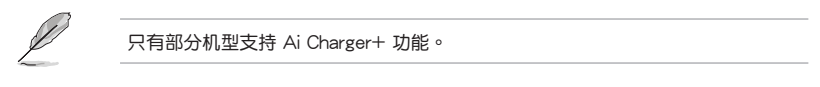

Ai Charger+ 主畫面

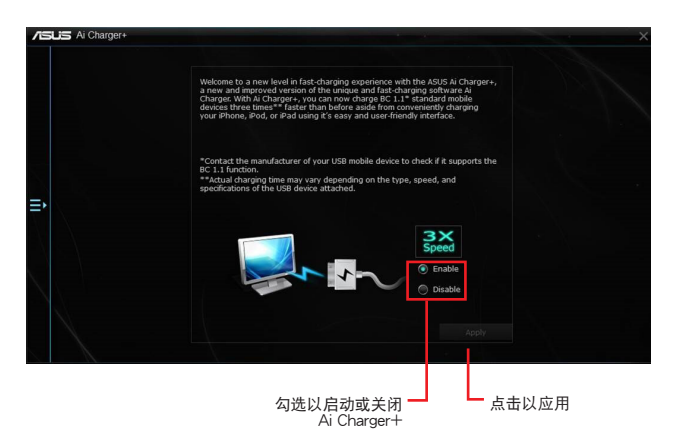

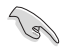

• \* 請確認您的 USB 設備製造商是否完整支持或兼容 BC 1.1 功能。

- \*\* 實際的充電速度會隨著您的 USB 設備狀況而有不同。
- 在启动或关闭 Ai Charger+ 程序之后,请卸除并重新连接您的 USB 设备,以 確保能正常使用充電功能。
- Ai Charger+ 不支持 USB 集线器、USB 延长线与一般的 USB 排线。

# <span id="page-17-0"></span>USB 3.1 Boost

华硕 USB 3.1 Boost 程序支持 USB 连接SCSI 协议 (UASP, USB Attached SCSI Protocol)。通过华硕 USB 3.1 Boost 程序, 自动提升您的 USB 3.1 设备之传输速 度。

運行 USB 3.1 Boost

若要运行 USB 3.1 Boost, 请点击 AI Sutie 3 主菜单左方的 ■图标,然后选择 USB 3.1 Boost。

## 使用 USB 3.1 Boost

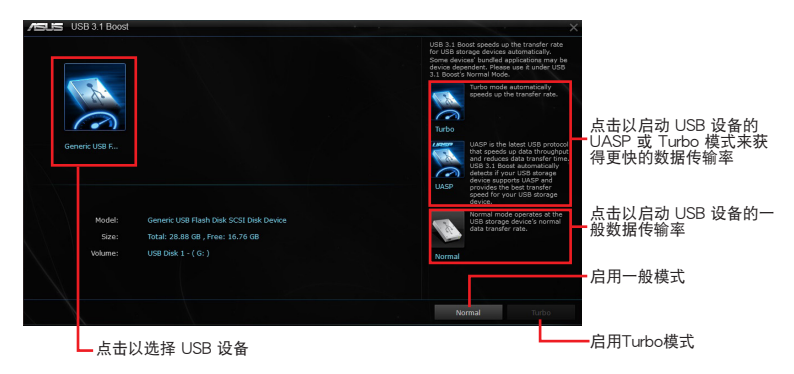

ू<br>जिल्

请确认连接在 USB 端口的 USB 3.1 或 USB 3.0 设备有支持 USB 3.1 Boost,请参 考主板用户手册之 后侧面板连接端口 以获得更多说明。

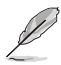

- 請訪問華碩網站 www.asus.com.cn 獲得軟件設置的詳細說明。
- 资料传输速度会依据 USB 设备而有所不同,使用 USB 3.1 设备可获得更加快 速的傳輸效能。

# <span id="page-18-0"></span>EZ 更新(EZ Update)

EZ 更新應用程序提供自動更新主板的軟件、驅動程序以及 BIOS 版本的功能。 EZ Update 同时提供手动更新 BIOS 以及选择开机自检 (POST) 时想要用来显示的 启动图标。

運行 EZ Update

若要运行 EZ 更新,请点击 AI Sutie 3 主菜单左方的 ■图标,然后点击 AI Suite 3 主菜單工具列上的 EZ 更新。

使用 EZ 更新

- 点击以自动更新主板的驱动程序、软件与固件

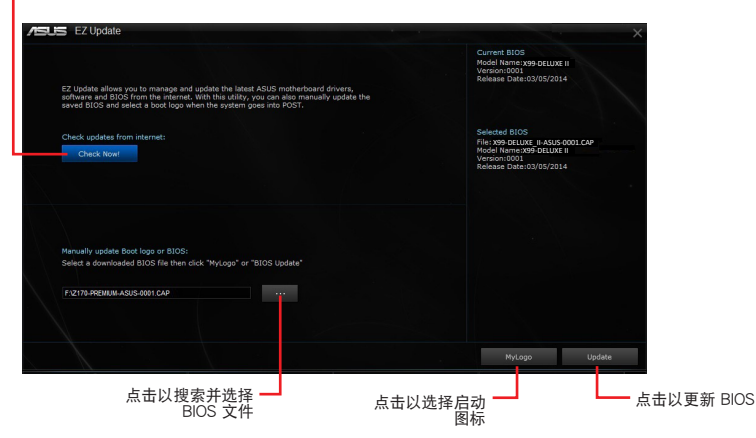

手动更新 BIOS 以及选择开机图标

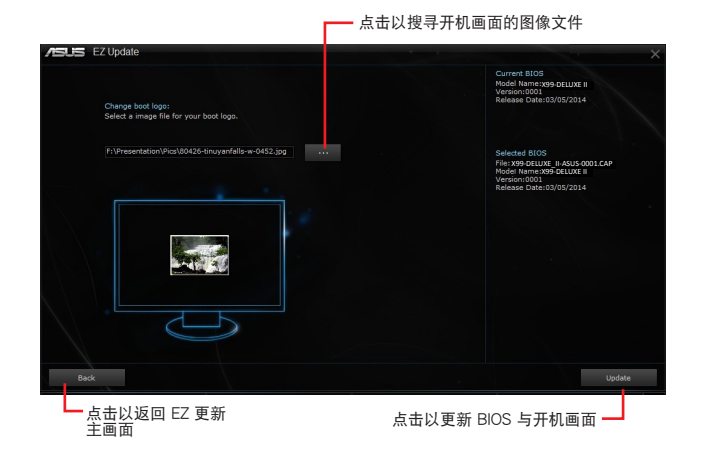

点击 BIOS Update 钮后,请点击 Flash 以更新系统中的 BIOS 以及上传开机图标。

# <span id="page-20-0"></span>系統信息(System Information)

此程序提供本主板、处理器与内存设置的详细信息。

## 運行系統信息

若要载入系统信息,请点击 AI Sutie 3 主菜单左方的 图 图标,然后点击 AI Suite 3 主菜單工具列上的 System Information(系統信息)。

#### 檢閱主板信息

从系统信息主画面,点击 MB(主板) 标签页来查看主板的相关信息。

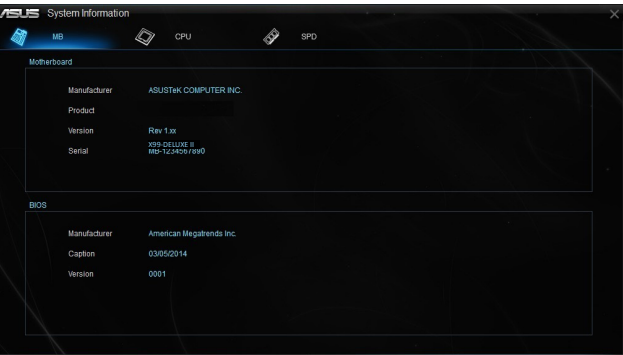

## 檢閱處理器信息

从系统信息主画面,点击 CPU (处理器) 标签页来查看处理器的相关信息。

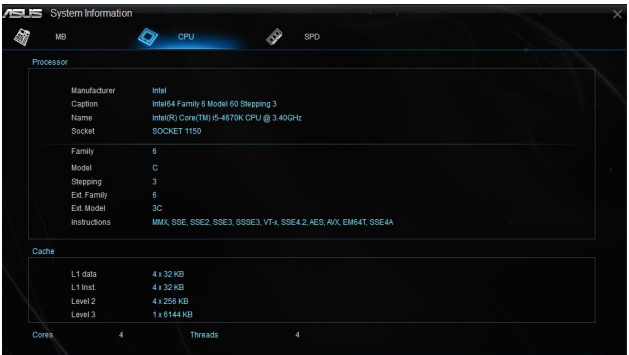

# 查看 SPD 信息

从系统信息主画面,点击 SPD 标签页来查看内存的相关信息。

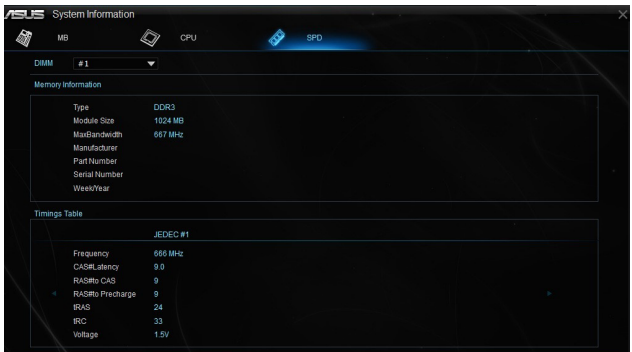

# <span id="page-22-0"></span>Mobo Connect

Mobo Connect 提供让电脑键盘/鼠标的快捷键与智能设备共享的功能,并提供将智 能设备上的音乐串流到电脑端播放。

#### 運行 Mobo Connect

若要运行 Mobo Connect, 请点击 AI Sutie 3 主菜单左方的 ■图标,然后选择 Mobo Connect。

# Mobo Connect 主畫面

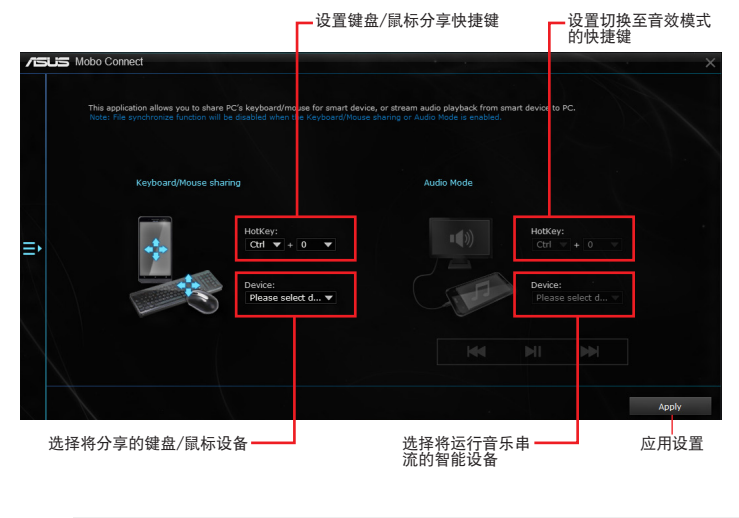

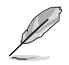

• 此功能只支持 Android 設備。

音频模式支持将智能设备中的音乐串流到电脑端。

# <span id="page-23-0"></span>PC Cleaner

通过 PC Cleaner 扫描系统文件并删除选取的文件,清理系统垃圾文件。

## 運行 PC Cleaner

若要运行 PC Cleaner, 请点击 AI Sutie 3 主菜单左方的 图 图标, 然后选择 PC Cleaner。

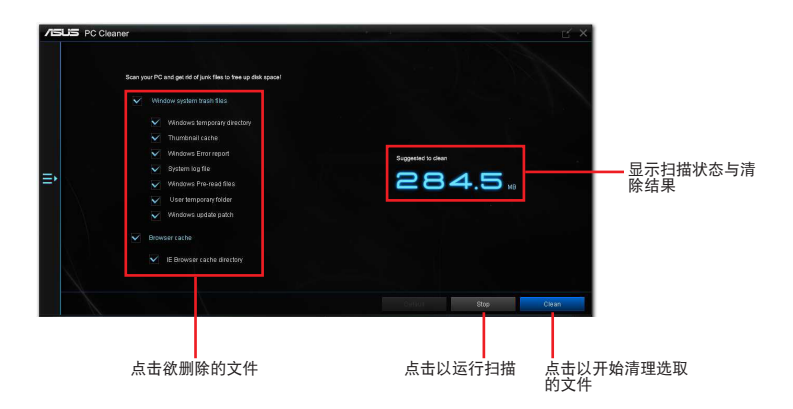

# <span id="page-24-0"></span>USB BIOS Flashback 向導(USB BIOS Flashback)

USB BIOS Flashback 向导提供查看最新版 BIOS 程序并保存至 USB 存储设备,配合 ASUS USB BIOS Flashback 的硬件功能, 让您不需重新启动即可更新 BIOS 程序。

#### 運行 USB BIOS Flashback 程序

若要运行 USB BIOS Flashback,请点击 AI Sutie 3 主菜单右上方的【三图标,然后 選擇 USB BIOS Flashback。

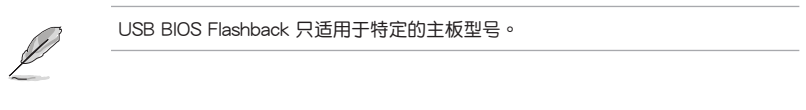

#### 使用 USB BIOS Flashback 程序

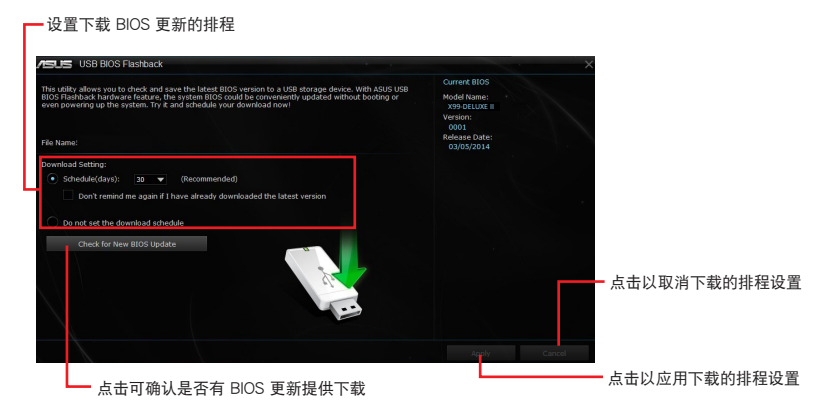

#### 設置下載 BIOS 更新的排程

- 1. 请于 Download Setting (下载设置) 中勾选 Schedule (days) (排程), 并选 擇下次進行下載更新的時間間隔。
- 2. 请点击 Apply 应用更改,或是点击 Cancel 以取消更改。

131

下载前请先确认已经将支持 USB BIOS Flashback 的 USB 存储设备连接至电脑的 USB 连接端口。请参考主板用户手册之 后侧面板连接端口 一节的详细说明。

請依照以下步驟下載最新版 BIOS:

1. 在 USB BIOS Flashback 主画面中点 击 Check for New BIOS 更新 查看 是否有 BIOS 固件更新可下載。

> 請等待系統確認最新版的 BIOS 固件 版本。

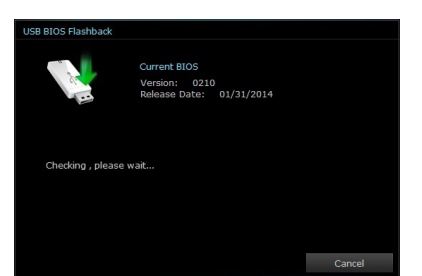

2. 当检测到新版 BIOS 固件时,请由 Save to 点击箭头符号, 选择 USB 存储设备后请点击 Download。

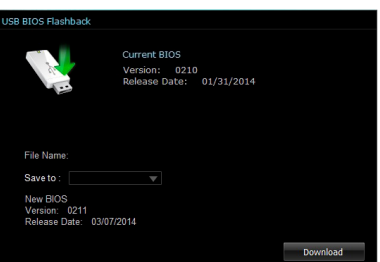

3. 下载完后请点击 OK。

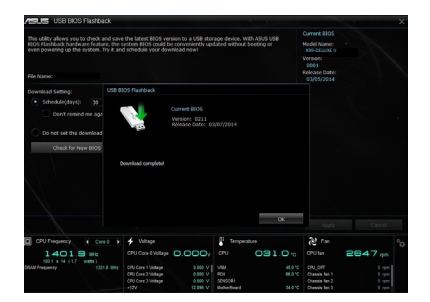

# <span id="page-26-0"></span>Turbo LAN

Turbo LAN 为网络管理软件,通过设置应用程序或游戏的网络优先顺序分配带宽, 有效降低停頓、減少資料傳輸或玩線上游戲時的網絡延遲。Turbo LAN 擁有直覺的 用户界面,并提供玩家设置的高级模式 (Advance Mode)。

若要启动 Turbo LAN,请点击桌面上的 3 图标。

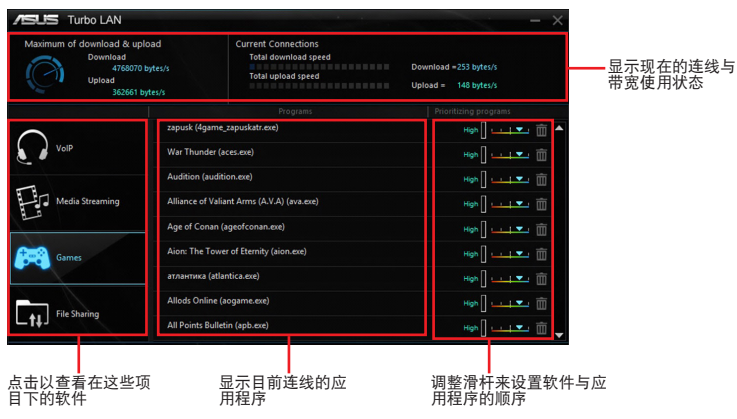

<span id="page-27-0"></span>Aura

AURA 软件提供设置主板 RGB LED 灯色彩及灯光效果功能,也可借由 AURA 软件 设置外接 RGB 灯条颜色及特效。

请点击 ·  $\dot{\mathbf{Q}}$ · 以开启 Aura。

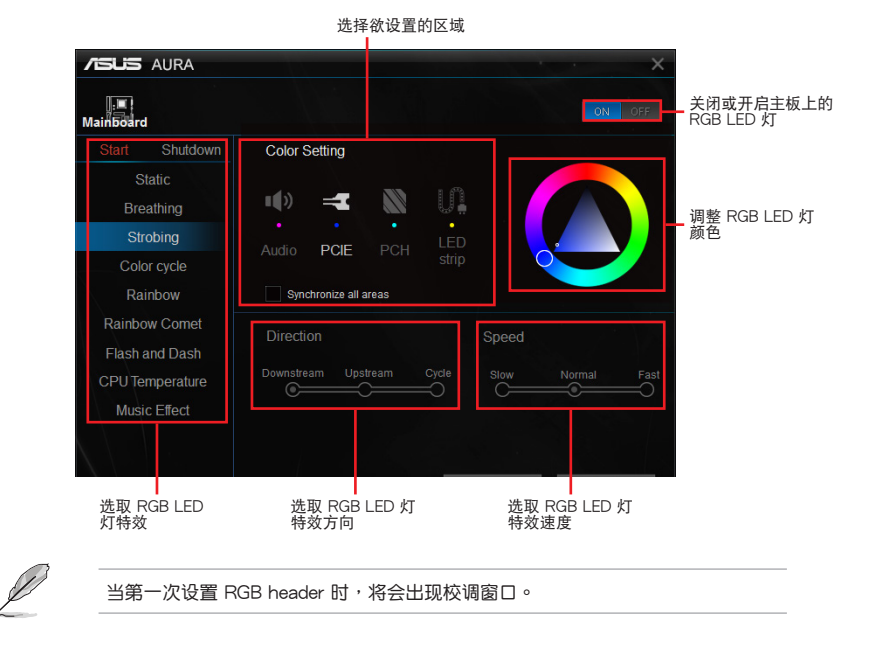

# <span id="page-28-0"></span>HyStream

使用 HyStream 软件让智能装置内容串流到电脑端显示。

请点击 0<sup>1</sup> 以开启 HyStream。

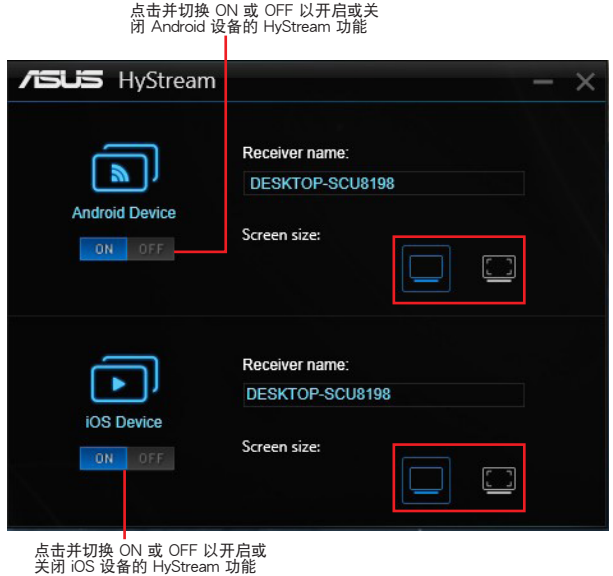

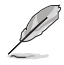

• 此功能未兼容于部分的智能设备。

• 利用 AirPlay 將影音文件串流至 iOS 設備。

# <span id="page-29-0"></span>Wi-Fi GO! 卡 (Wi-Fi GO! Card)

Wi-Fi GO! 卡是一个容易上手的无线网络接收器,用来在单一网络的环境中连接至无 线网络。有了 Wi-Fi GO! 卡,您的电脑系统也可以作为其他支持 Wi-Fi 设备的存取点 (基地台)。

在默认中, Wi-Fi GO! 卡已经安装在您的主板上,若要找到 Wi-Fi GO! 卡的位置,请 参考您的主板用户手册中 主板后侧与音频连接端口 一节的说明。

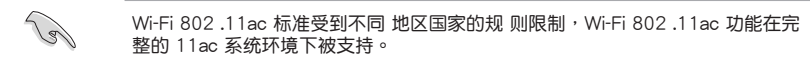

## 華碩 Wi-Fi GO! 卡

藍牙 v4.0/3.0 + HS Wi-Fi 802 .11 a/b/g/n/ac 版本。

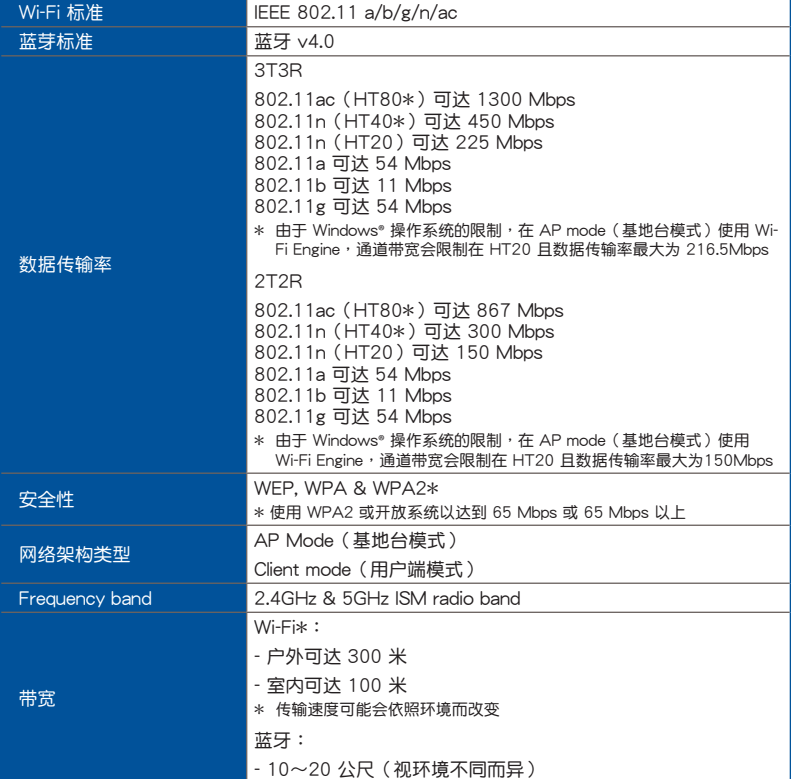

(表格續下頁)

# <span id="page-30-0"></span>華碩 Wi-Fi GO! 卡

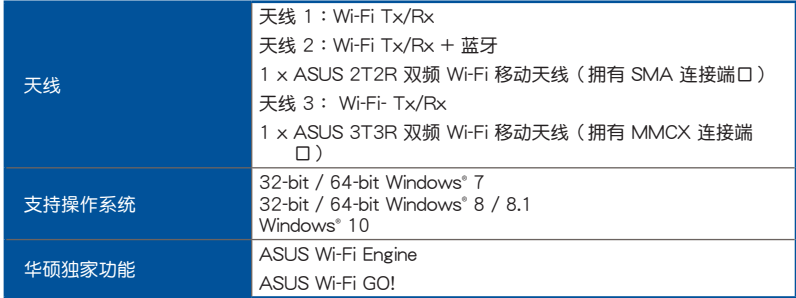

\* 規格若有變動恕不另行通知

## 安裝說明

#### 系統需求

若要使用 Wi-Fi GO! 卡, 请确认您的 系统符合以下需求:

- 1. 32-bit/64-bit Windows® 7、32-bit/64-bit Windows® 8/8.1、Windows®10
- 2. DVD 光驅
- 3. 华硕驱动程序与应用程序 DVD 光盘,包含有 Wi-Fi GO! 卡驱动程序
- 4. 華碩 AI Suite 3 應用程序
- **College**
- 請確認將包裝盒內隨附的 Wi-Fi 天線連接器安裝在 Wi-Fi GO! 卡的連接端口。
- 若要安装华硕 AI Suite 3 应用程序,请参考华硕驱动程序与应用程序 DVD 光 盤中的詳細說明。

<span id="page-31-0"></span>安裝 Wi-Fi GO! 卡的驅動程序

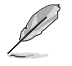

驱动程序与应用程序 DVD 光盘中的内容可能会有变动,恕不另行通知。请访问华 碩支持網站 http://support.asus.com 以獲得驅動程序或應用程序的更新。

請依照以下步驟安裝 Wi-Fi GO! 卡的驅動程序:

- 1. 将驱动程序与应用程序 DVD 光盘放入光驱,若是电脑的自动播放功能已启 动,DVD 光盘会自动播放安装向导。
- 2. 点击 驱动程序 标签页,然后点击 ASUSBluetooth 4.0 Wi-Fi 驅動程序。
- 3. 請依照屏幕的指示完成安裝。
- 4. 安装完成后请重新启动电脑。

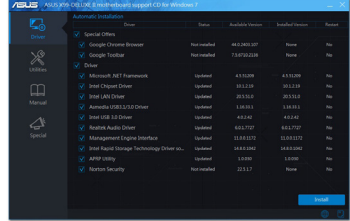

#### Wi-Fi Engine

这个程序用来连接无线网络,将电脑设置为网络分享的接入点,让其他支持 Wi-Fi 的 設備可以連線。

#### 運行 Wi-Fi Engine

若要运行 Wi-Fi Engine,请点击 AI Sutie 3 主菜单左方的■图标,然后点击 Wi-Fi Engine。

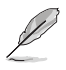

只有部分型号的主板搭载 Wi-Fi Engine 功能。

# 使用 Wi-Fi Engine

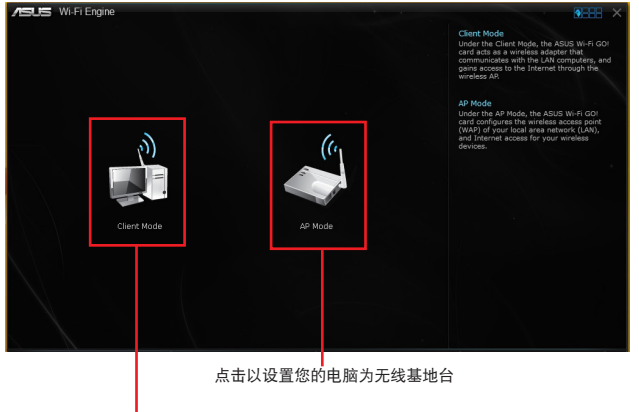

点击以连线无线基地台

# 使用 Client Mode (用户端模式)

Client mode (用户端模式)提供您将电脑连线至无线网络。

請依照以下步驟來使用 Client Mode(用戶端模式):

- 1. 点击 Client mode (用户端模式)开启 Network Connections (局域网连线)。
- 2. 從 Network Connections(局域網連線)窗口裡選擇網絡介面卡。

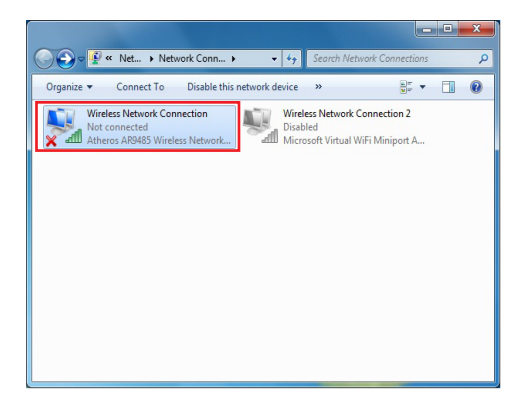

3. 从菜单中选择可以连线的网络,点击以选择您想要连线 的設備。

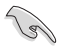

有些網絡連線時需要輸入密碼才能進行連線。

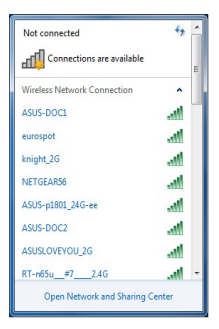

#### 使用 AP Mode(基地台模式)

AP mode (基地台模式)提供您将系统设成一个存取点(基地台),以供其他无线网 絡設備連線。

如要使用 AP mode (基地台模式), 点击 Wi-Fi Engine 菜单里的 AP Mode。

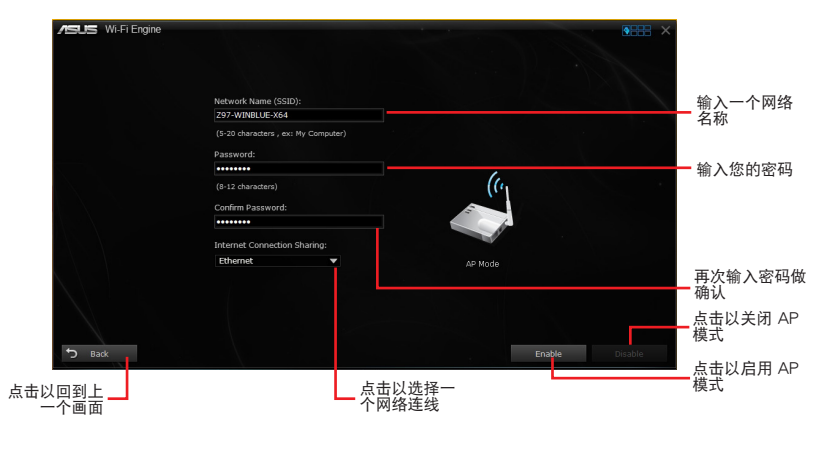

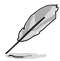

• ASUS Wi-Fi Engine 支持 Windows® 7 (32-bit & 64-bit) 以及 Windows® 8.1 (32-bit & 64-bit)。

- 在此模式中,Internet Connect Sharing (网络连线共享)可能会依照所支持的 藍牙/網絡設備而定。
- 由于 Windows® 8 的限制,第一次设置 AP Mode 时可能需要几分钟的时间。
- 由于 Windows® 操作系统 SoftAP 功能的限制, AP Mode 只支持 2.4GHz 带 宽与 802.11n 通讯标准。

# <span id="page-34-0"></span>Wi-Fi GO! 与 Remote GO! (Wi-Fi GO! and Remote GO!)

Wi-Fi GO! 与 Remote GO! 是华硕独家应用程序,提供您在任何时间、任何地点都能 通过智能设备完全掌控您的电脑。您可以轻易地在电脑与智能设备间管理云端空间, 或是同步与备份文件。

智能设备的用户接口可能会因操作系统与屏幕分辨率不同而异。

## 系統需求

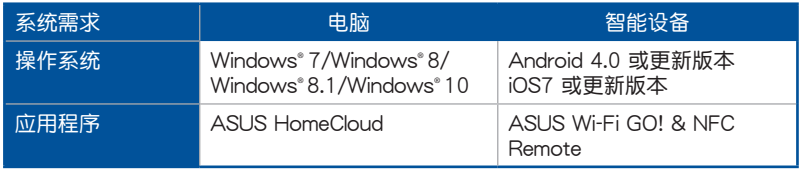

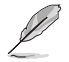

- 若您使用 Android 智能設備,請從 Google Play 下載 ASUS Wi-Fi GO! & NFC Remote 程序。若您使用的为 iOS 设备,请从 App Store 下载 ASUS Wi-Fi GO! & NFC Remote 程序。
- 請由主板包裝盒內隨附的 DVD 光盤或訪問華碩網站 www.asus.com.cn 安裝 Wi-Fi GO! 卡驱动程序与 ASUS HomeCloud 应用程序。
- 请确认重新安装 Wi-Fi GO! 卡驱动程序才能完全使用 Wi-Fi GO! 的功能。

# 行動設備支持的屏幕分辨率

Wi-Fi GO! & NFC Remote 支持以下行动设备屏幕分辨率:

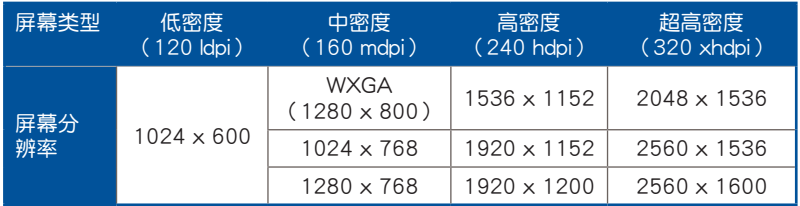

### ASUS Account Login (登入华硕帐户)

Wi-Fi GO! 提供您随时随地通过电脑来完整进行控制,请在您的智能设备与电脑上创 建与登入相同的 ASUS Account (华硕帐户),以达到通过公众网络进入私人网络 (public-to-private)使用的功能。

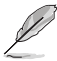

- Remote Desktop 与 File Transfer 支持跨网域使用功能。
- 您可以通过从 Wi-F i G O! 主画面点击 | 讲入华硕帐号 (ASUS Account) 標籤頁。

创建一个华硕帐号

Ø 在创建帐号之前请先确认已经连线至互联网。 请依照以下步骤创建华硕帐号: 1. 在电脑或智能设备点击 创建一个新的帐号。 浏览器会直接连接至华硕网站(<u>www.asus.com.cn</u>)。

2. 在华硕网站点击 登入,然后依照屏幕指示来完成注册。

#### 登入

使用電腦登入:

1. 在電腦上運行 Wi-Fi GO!。

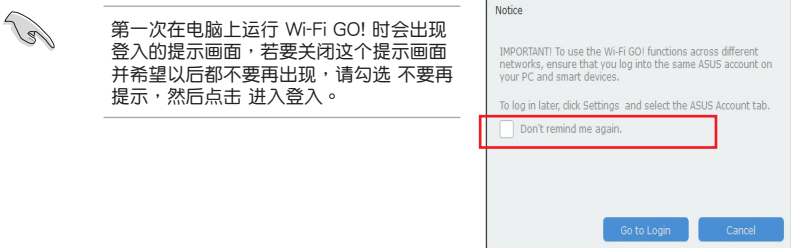

2. 在登入画面输入您的华硕帐号与密码 (A),然后点击 登入 (B)。

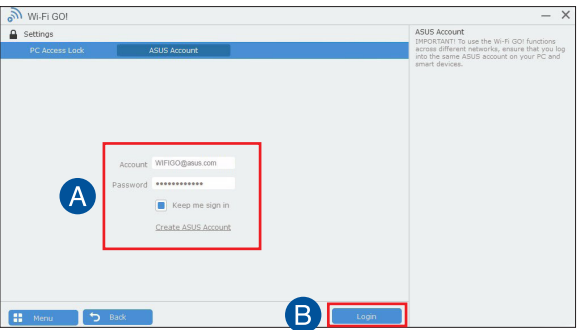

<span id="page-36-0"></span>使用智能設備登入:

- 1. 在智能设备启动 Wi-Fi GO! & NFC Remote。
- 2. 点击 华硕帐号 (A), 输入 您的华硕帐号与密码 (B), 然后点击登入 (C)。

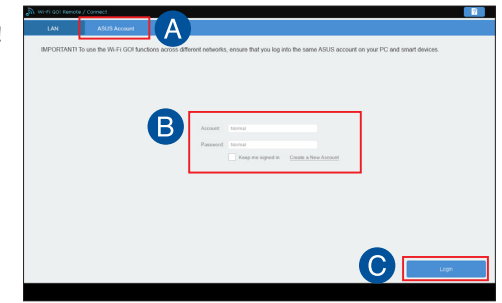

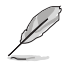

以同一个华硕帐号登入的所有电脑会显示在设备列表上。

• iOS 系統的跨網域使用功能會在 Wi-Fi GO! & NFC Remote V2.00.00 或更新 的版本之后才能使用。

#### 使用 Wi-Fi GO!

若要使用 Wi-Fi GO!, 请点击桌面上的 ASUS HomeCloud, 然后从迷你工具列选择 Wi-Fi GO! 。

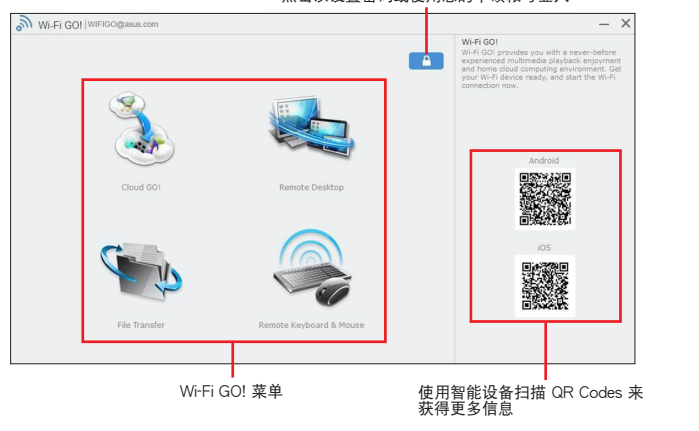

点击以设置密码或使用您的华硕帐号登入

为保护您的 Wi-Fi 应用程序免于未授权谣控存取,请点击 【 】然后设置密码。

在智能設備運行 Wi-Fi GO! & NFC Remote 程序來使用 Wi-Fi GO! & NFC 遙控控制 功能,若要獲得更多詳細的信息,請參閱以下 Wi-Fi GO! & NFC Remote 的說明。

# <span id="page-37-0"></span>Wi-Fi GO! & NFC Remote (智能设备用程序)

運行 Wi-Fi GO! & NFC Remote 請依照以下步驟使用 Wi-Fi GO! & NFC Remote:

- 1. 启动智能设备的 Wi-Fi 连线,确认您的智能设备与电脑都在相同网域中。
- 2. 在智能设备轻触 、 然后点击 进入。
- 3. 在扫描电脑的列表中,点击想要与智能设备连线的电脑。

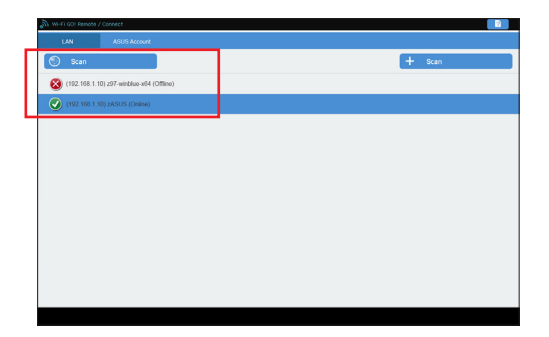

Wi-Fi GO! & NFC Remote 主画面

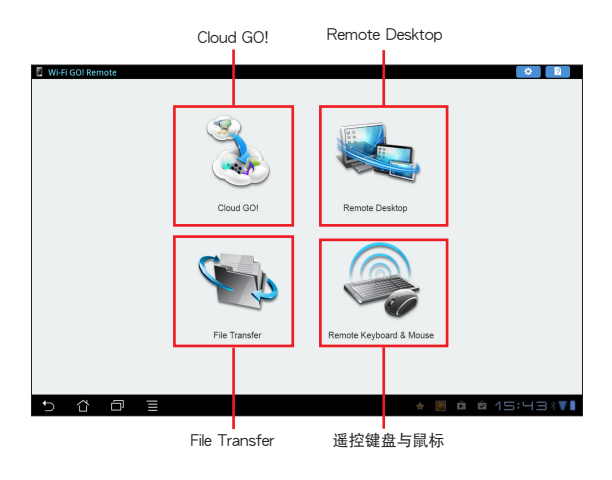

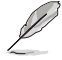

以上画面只能参考,实际画面会随着智能设备不同而异。

使用網絡喚醒功能

若是您想要使用智能设备唤醒电脑功能,请确认已经启动电脑的网络唤醒(Wakeon-LAN)功能设置。

請依照以下步驟設置網絡喚醒功能:

- 1. 在 BIOS 设置中,进入 Advanced > APM 然后将 Power On By PCIE/PCI 项目 設置為 [Enabled]。
- 2. 在 Windows**®** 操作系統中請依照以下步驟進行設置:
	- a. 在电脑桌面点击 开始,按鼠标右键点击 电脑 > 管理 来启动电脑管理窗 口。
	- b. 点击 设备管理器 来查看所有安装的设备。
	- c. 点击 网络话配器,在安装的扩展卡按鼠标右键,然后占击 内容 > 电源管 理 标签页。
	- d. 勾选 允许这个设备唤醒电脑 与 只允许 Magic 封包唤醒电脑。

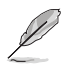

若为 802.11ac 标准的 Wi-Fi GO! 卡使用 Wake-on-LAN (网络唤醒) 功能,则只 支持最新版本的 Windows**®** 8.1 及 Windows**®** 10 操作系統。

#### <span id="page-39-0"></span>Cloud GO!

Cloud GO! 计您通过多种云端服务,例如 ASUS WebStorage、Dropbox<sup>®</sup>、Google Drive™ 与 OneDrive® 来控制与同步文件。

- 在使用 Cloud GO! 时请先确认您的电脑系统与智能设备的日期与时间设置正 確。
	- $\cdot$  由于云端保存的限制,您只能上传或同步最高达 100MB 的文件。
	- 当您运行文件同步时,会自动将文件同步至每个云端保存的 Wi-Fi GO! 文件 夹;此外,您可以在本机磁盘的 Favorites (我的最爱) 文件夹中找到文件备 份。
	- 在电脑先登入云端保存帐号,然后维持登入状态以便让智能设备遥控。

請依照以下步驟使用 Cloud GO!:

- 1. 点击 Cloud GO!。
- 2. 进入云端服务帐号后点击登入。

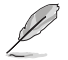

进入 Google Drive、Dropbox 或 OneDrive 帐后然后点击 登入, Cloud GO! 会导引 您至 Google Drive、Dropbox 或 OneDrive 网站让您登入帐号。

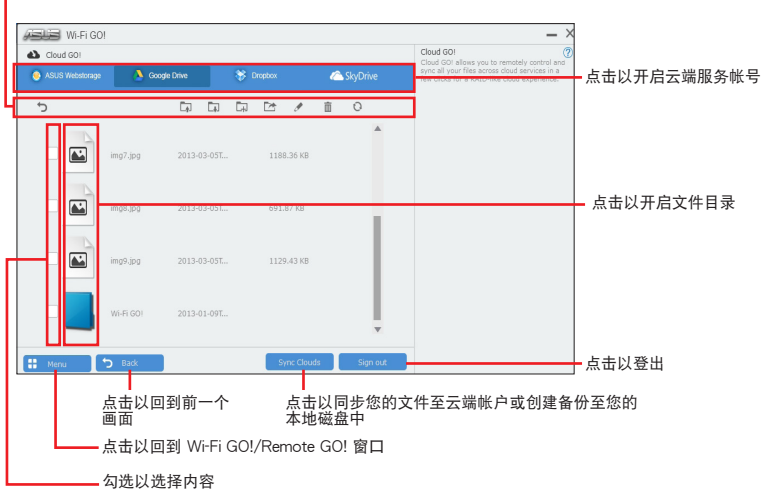

点击指定的图标来运行移动、上传、重新命名、创建文件夹、下载、删除或更新您<br>的云端内容

## <span id="page-40-0"></span>Remote Desktop

Remote Desktop 计您使用智能设备即时远程谣控电脑桌面。

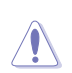

当使用 Remote Desktop 功能时,系统用户帐号控制(UAC)将被设置为 永不通 知(Never Notify)。UAC 层级在您离开 Remote Desktop 之后会回到前一次的 設置。

請依照以下步驟使用 Remote Desktop:

在智能設備點擊 Remote Desktop。

## Windows**®** 10 的 Remote Desktop 界面

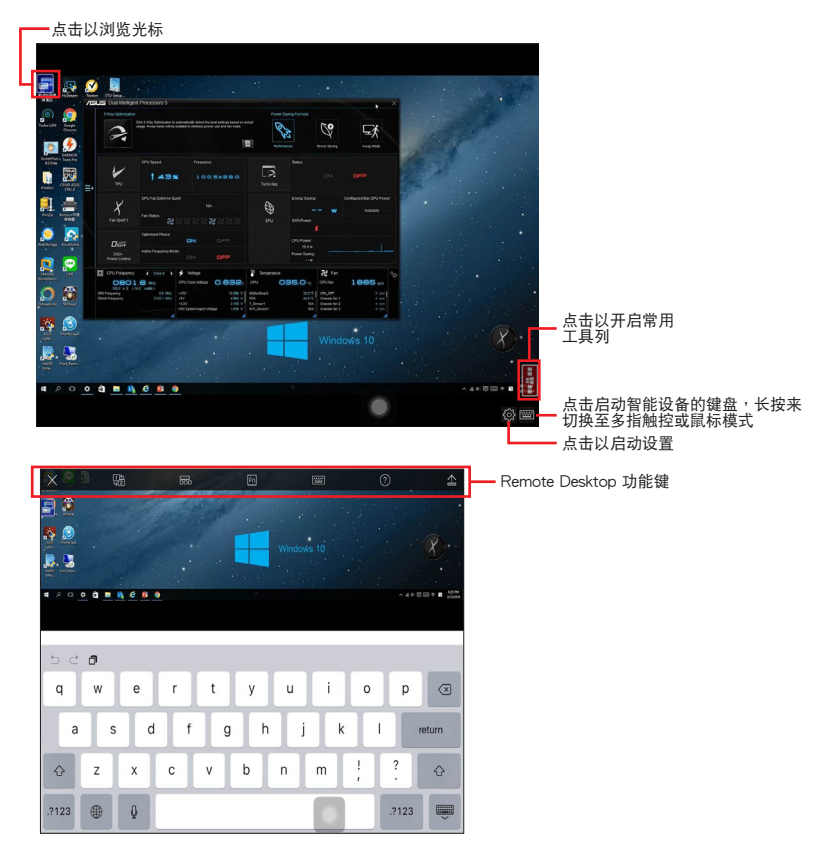

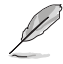

• 選擇多指觸控模式來支持 Windows® 8/8.1/10 的 Microsoft 多指觸控功能。

对 Extended Mode (延伸模式)的支持会随着电脑安装的 VGA 驱动程序的不 同而異。

## <span id="page-41-0"></span>Remote Desktop Control 通知

本功能用来传送控制权至智能设备,并直接在设备上开始使用 Remote Desktop。 請依照以下步驟使用 Remote Desktop Control 通知:

1. 点击 选择设备。

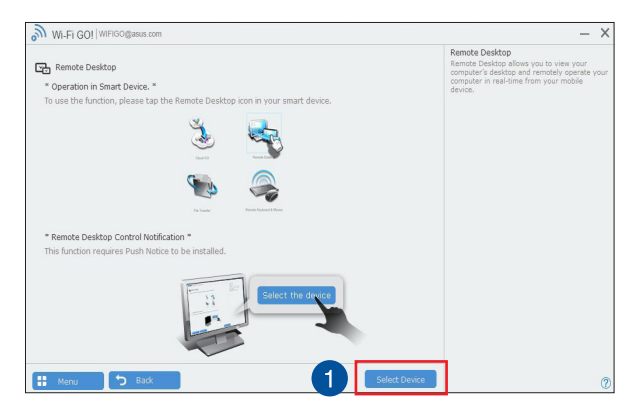

- 2. 从下拉式菜单选择设备。
- 3. 点击传送以将 Remote Desktop control 授权传送至选择的设备。

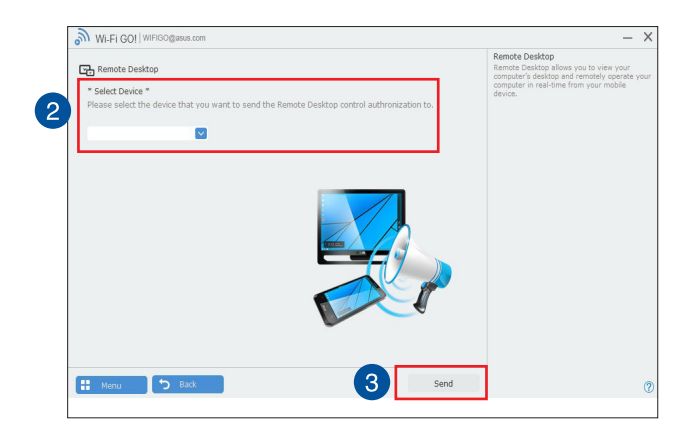

本功能需要系统中安装有 推播信息 功能,您可以在包装盒内附的驱动程序与应用 程序光盘中找到推播信息的应用程序安装文件,或是从华硕网站 http://tw.asus. com 下載最新的安裝文件。

#### <span id="page-42-0"></span>File Transfer

File Transfer 用来在电脑与智能设备之间,只要在大众专用网络中一指触控即可同步 与分享文件。

从电脑传送文件至智能设备

請依照以下步驟從電腦傳送文件至智能設備:

- 1. 点击 File Transfer。
- 2. 点击设置 以选择要传送文件的目的地。
- 3. 按鼠标右键然后选择 传送至 > [设备名称]。

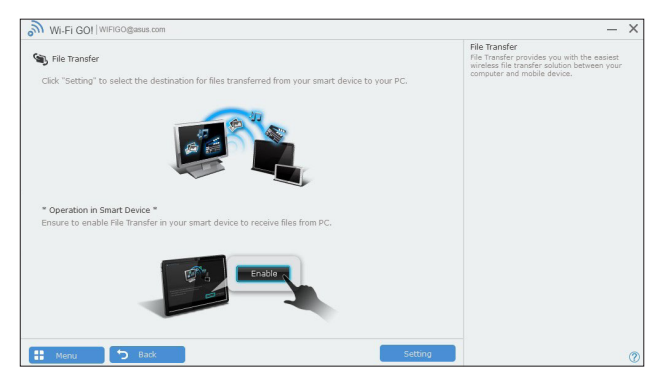

- 4. 传送文件完成后,点击 OK。
	- 若要在 iOS 设备接收文件,请进入 设置 > Privacy > Photos, 然后启动 Wi-Fi GO! & NFC Remote。
		- 若要寻找传送的文件, 在 Android 设备中请至 <SD Card>\Wi-Fi GO! 寻找, 而 iOS 設備請至相簿尋找。

#### 从智能设备传送文件至电脑

請依照以下步驟從智能設備傳送文件至電腦:

- 1. 点击 文件传送 > Enter。
- 2. 勾选欲传送的文件然后点击 传送。

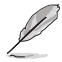

- 請至 X:\Users\Documents\ASUS HomeCloud\Wi-Fi GO!\File Transfer\ 尋找 傳送的ㄗㄨㄛ。
- 点击 设置 来选择新的保存位置。

(s)

其他的传输文件方式为开启文件目录,勾选文件、点击 Share 图标/按钮后点击 File Transfer (文件传输) app 程序后开始传送文件至电脑。

## <span id="page-43-0"></span>Remote Keyboard & Mouse

Remote Keyboard & Mouse 用来将智能设备的触控屏幕作为电脑的谣控键盘与鼠 標。

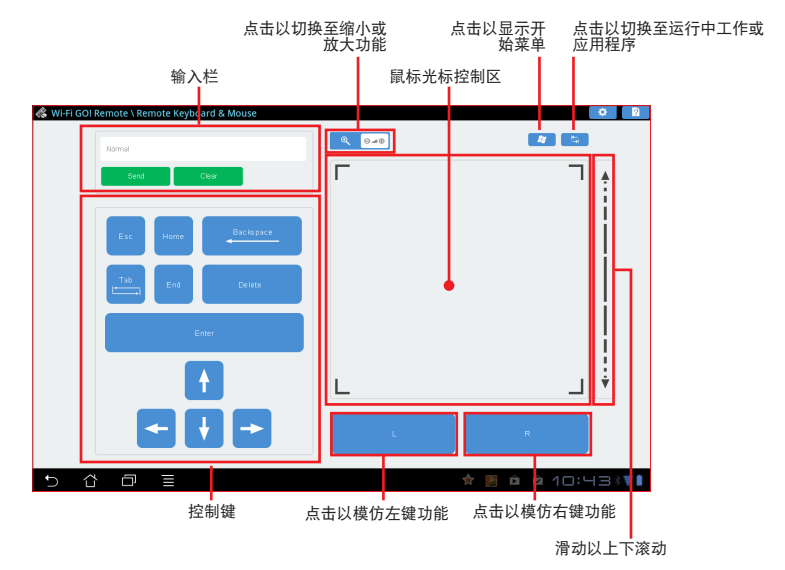

# ASUS Media Streamer

ASUS Media Streamer(华硕串流媒体)可以让您随时随地享受电脑上的多媒体内 容。 您可以通过电脑或智能设备上的音乐或串流您喜好的电影至智能型电视。

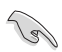

- 請先在您的設備上進行 DLNA 設置。
- ASUS Media Streamer 支持 NFC 功能。部分功能可能會要求安裝 NFC EXPRESS 2。请访问华硕网站 http://tw.asus.com 以获得更多关于 NFC EXPRESS 2 的信息。

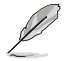

- Media Streamer V2.00.00 或更高的版本支持 public-to-private 網絡功能。
- iOS 系统只支持照片与影片串联功能。

### <span id="page-44-0"></span>系統需求

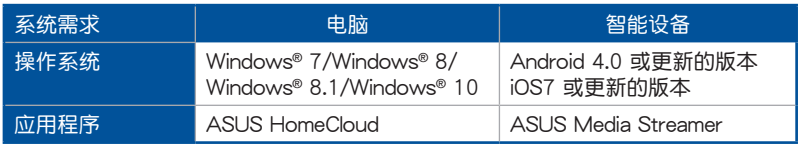

請依照以下步驟使用 ASUS Media Streamer:

在电脑点击 ASUS HomeCloud,然后从迷你工具列选择 Media Streamer。在智能设 備點擊 Media Streamer。

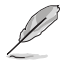

您可以使用 Push Notice 来获取媒体连结,点击连结即可直接播放文件。

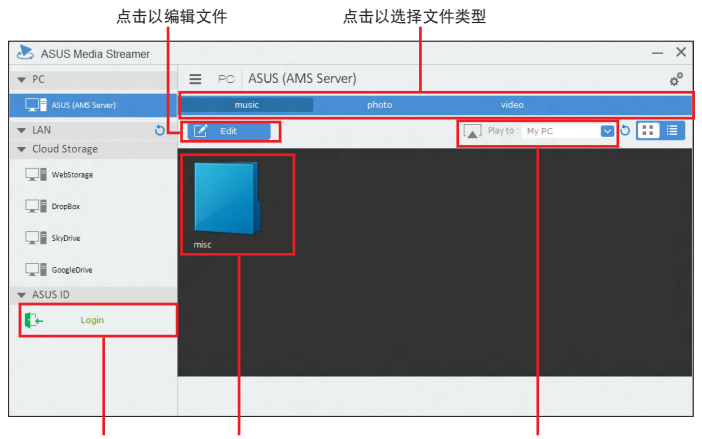

登入华硕帐号可以在不同网 选择要播放的文件<br>络串流与播放文件

選擇欲串流播放文件的設備

#### 添加与删除文件

拖放或勾選文件來添加或刪除

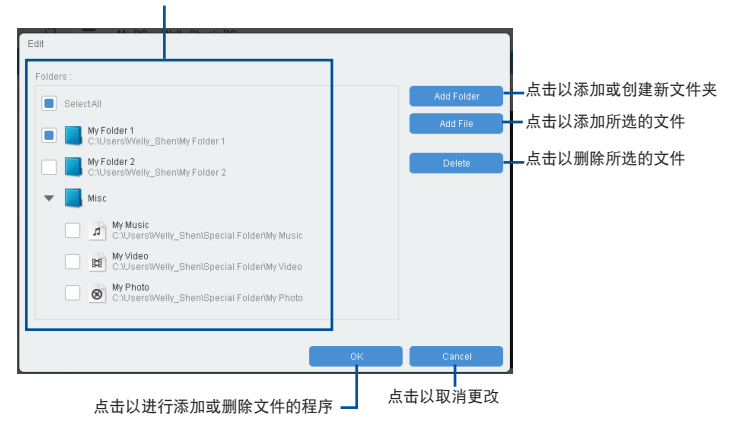

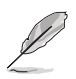

以下为支持 Android 与 iOS 设备的文件格式:

- Android : .3gp, .mp4, .m4a, .aac, .ts, .flac, .mp3, .mid, .xmf, .mxmf, .rtttl, .rtx, .ota, .imy, .ogg, .mkv, .wav, .jpg, .gif, .png, .bmp, .webp, .webm。
- iOS Supports the following media formats : .mov, .mp4, .mpv, .3gp。

## <span id="page-46-0"></span>推播信息(Push Notice)

这个应用程序让您可以将系统状态的详细信息传送至智能设备,您也可以使用这个程 序傳送信息至智能設備。

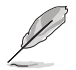

使用这个应用程序之前,请先确认您的电脑与智能设备已经完成配对。请参考 配对 电脑与智能设备 一节的详细信息。

啟動電腦的推播信息(Push Notice)

若要启动推播信息,请点击 AI Sutie 3 主菜单左方的  $\blacksquare$  图标,然后选择 Push Notice。

推播信息(Push Notice)主畫面

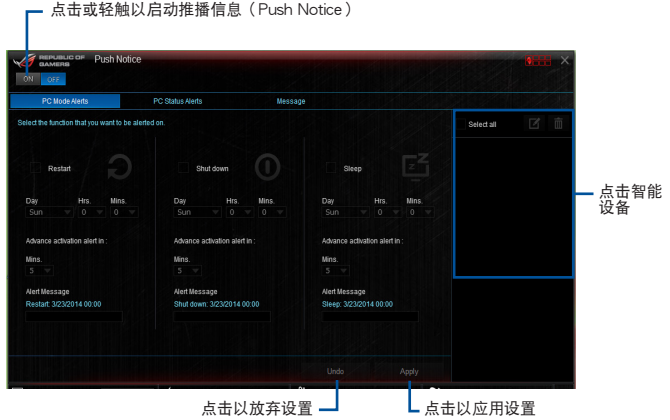

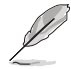

您也可以通过屏幕右上角的 Push Notice 快捷方式来启动推播信息功能,请点击 << 然后点击

#### 配对电脑与智能设备

請依照以下步驟配對電腦與智能設備:

- 1. 在智能设备点击 <sup>32</sup> 来启动推播信息 (Push Notice)。
- 2. 轻触 Push Scan 然后点击想要配对的电脑名称。

若要配对电脑与智能设备,请先确认二个设备都已经连接至同一个无线网络。

設置要發出警告的模式

本功能用来设置当电脑重新启动、关机或进入睡眠模式时,传送警示信息至智能设 備。

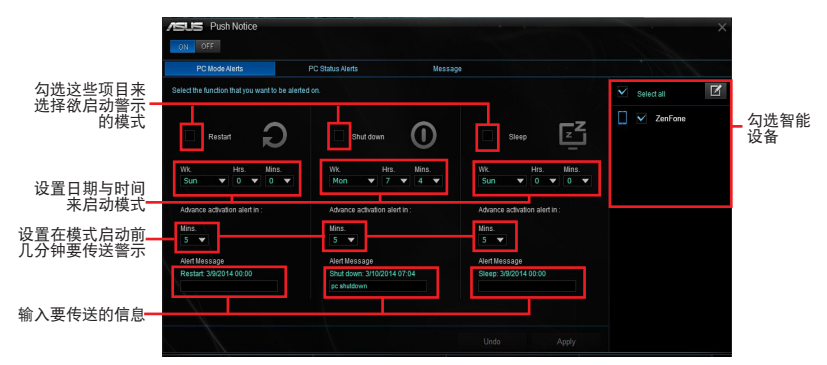

設置電腦狀態警示

本功能用來將電腦上不正常的狀態,如電壓、溫度和風扇設置等信息傳送警示至智能 設備。

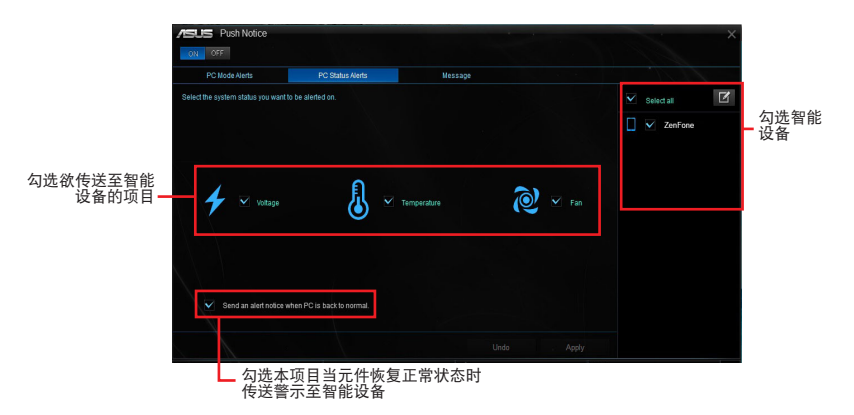

傳送信息至智能設備 本功能用來傳送信息至智能設備。

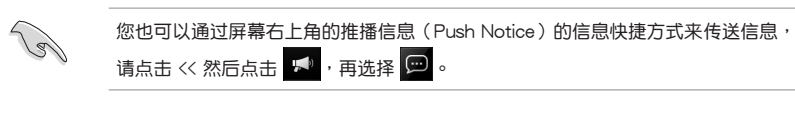

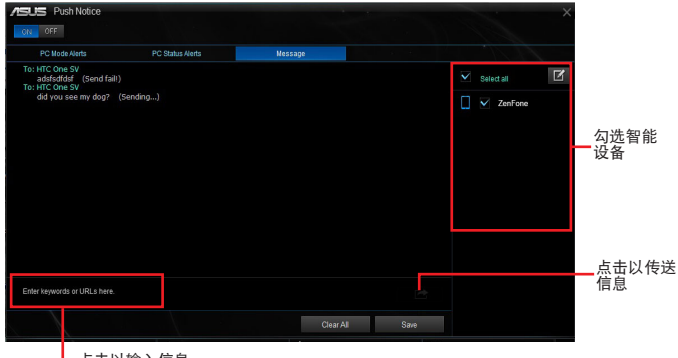

上点击以输入信息

在智能設備查看電腦狀態

在智能设备点击<br />
<sup>20</sup> 以启动推播信息 (Push Notice) 。

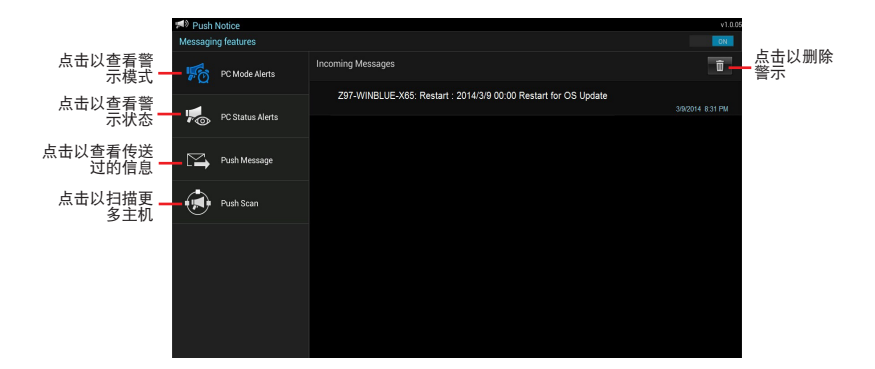

## <span id="page-49-0"></span>Key Express

此功能是内置的微处理器,可以提升您的键盘使用体验。您可以同时使用并自行设置 键盘功能或是您最常使用的超链接,然后保存成为最爱的快捷键。 請依照以下步驟設置:

1. 將 USB 鍵盤 連接到支持 Key Express 的 USB 連接端口。

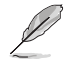

請將您的 USB 設備連接到支持 Key Express 的 USB 連接端口。請參考您的主板用 戶手冊中 後側面板連接端口 一節的詳細說明。

2. 请点击 AI Sutie 3 主菜单左方的 图标,然后选择 Key Express。

快捷命令鍵(Macro Keys)

点击以输入或输出设置文件

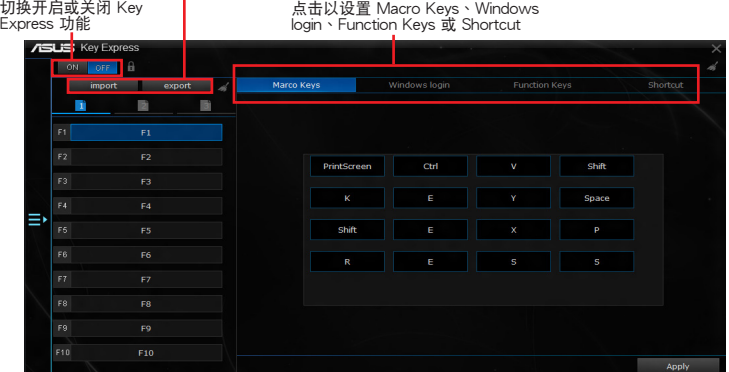

Windows 登入

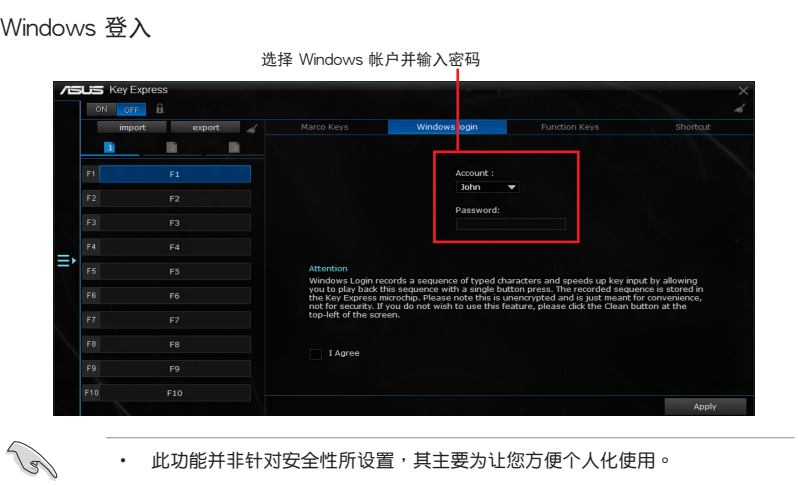

此功能并非针对安全性所设置,其主要为让您方便个人化使用。

• 此功能未支持帳戶畫面切換功能。

#### 功能鍵(Function Keys)

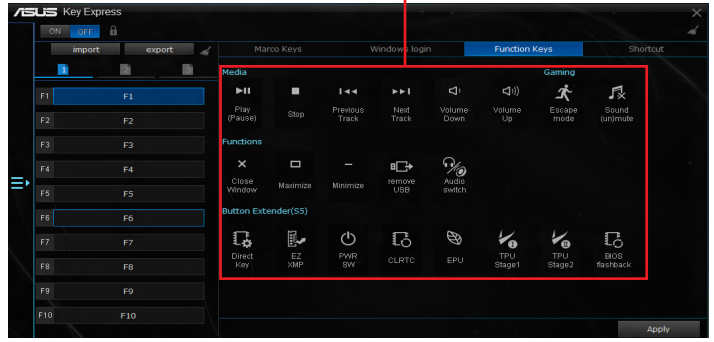

將對應圖標拖曳到 F1 至 F10

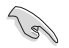

使用 Key Express 时若想在电脑休眠时唤醒,请将电源键设置为热键,并通过此 熱鍵喚醒。

#### 快捷方式(Shortcut)

**SLIS** Key Express ON OFF A import ÷ export .<br>Charles Ъ 圖  $\blacksquare$ Launch EF Ξ. k.  $F8$ n will be disabled when user turn off this appli  $F10$ Annh

選擇欲創建的路徑或文件夾

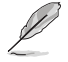

- Key Express 功能为针对标准键盘所设计。建议您不要使用本身具有特殊软体 或集線器的鍵盤以表現較佳的兼容性。
- 当启动 Key Express 时,您可以在 S5 模式下使用热键以开启电脑。
- 在 S5 模式下不能使用數字鍵盤中的 <Enter> 以及 <Del> 鍵。

# <span id="page-51-0"></span>ASUS Disk Unlocker

此华硕独家的应用程序提供了一个容易使用的界面来辨别和运用所有硬盘里的保存空 間。

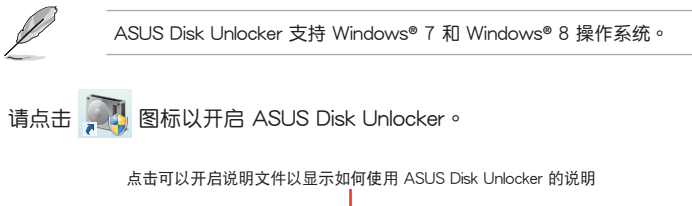

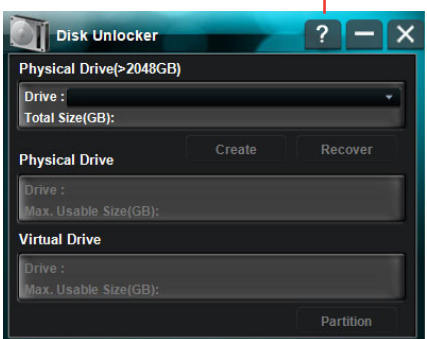

ASUS Disk Unlocker 說明文件

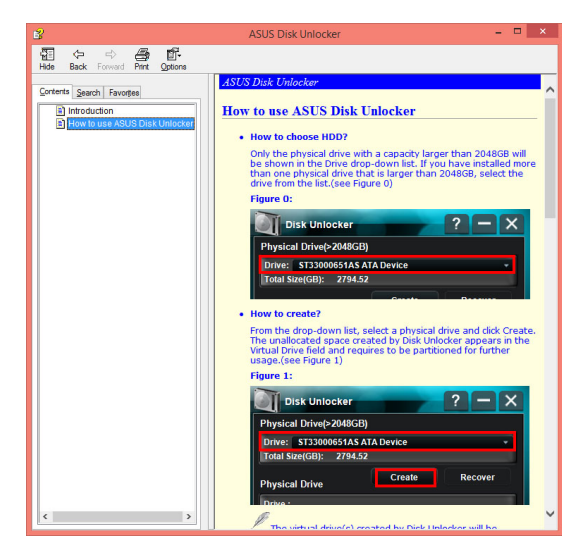

# <span id="page-52-0"></span>华硕启动设置 (ASUS Boot Setting)

华硕启动设置 (ASUS Boot Setting) 应用程序允许您按下 DirectBIOS 按钮即可快 速进入 BIOS 设置程序,您可以选择正常启动 (Normal Boot)或快速启动 (Fast Boot)作為系統方式。

欲使您的主板完全支持华硕启动设置 (ASUS Boot Setting),请至华硕支持网站 http://www.asus.com 以下载最新的 BIOS 文件,并更新至系统。

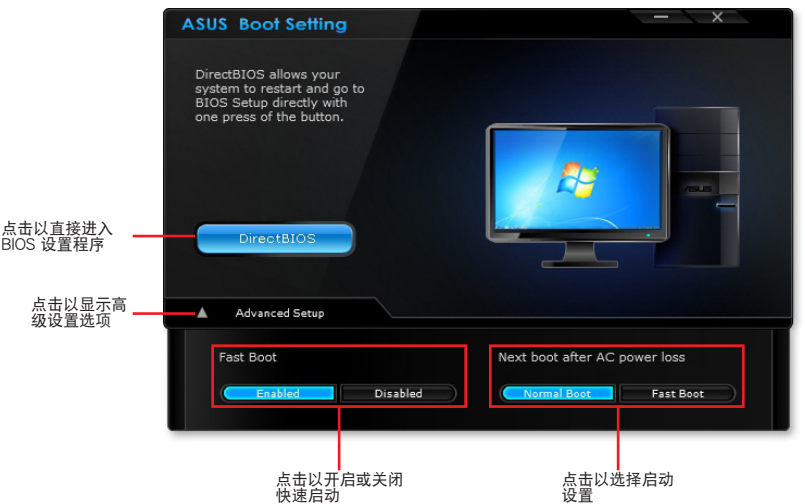

#### 使用 DirectBIOS 按鈕

按下此按钮可以重新启动系统并直接讲入 BIOS 设置程序,无需在开机白检(POST) 過程中按下 <DEL> 鍵。

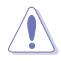

使用 DirectBIOS 功能可能会造成您的数据丢失。强烈建议您在按下此按钮前先备 份您的數據。

請依照以下步驟使用 DirectBIOS:

- 1. 从 ASUS Boot Setting 画面中点击 DirectBIOS。
- 2. 在弹出确认信息框后点击 OK 以重新启动系统并直接进入 BIOS 设置程序。

## 使用高級設置(Advanced Setup)

高级设置可让您设置系统启动方式。

提供您两种方式启动系统:快速启动(Fast Boot)以及 AC 电源中断后下次启动 (Next boot after AC power loss)。

开启或关闭快速启动 (Fast Boot) 此設置允許您快速啟動系統。

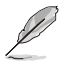

只有当开机或正常重新启动系统后,此设置才生效。

请依照以下步骤开启或关闭快速启动 (Fast Boot):

- 1. 点击 Advanced Setup 以显示启动设置。
- 2. 在 Fast Boot 项目下点击 Enabled。若要关闭快速启动功能,点击 Disabled。
- 3. 在跳出确认信息框后点击 Yes 以应用设置。

使用 AC 电源中断后下次启动 (Next boot after AC power loss) 此項目允許您設置當 AC 電源中斷後下次啟動時使用快速啟動(Fast Boot)或正常 啟動(Normal Boot)。

AC 电源中断后使用快速启动 (Fast Boot):

- 1. 点击 Advanced Setup 以显示启动设置。
- 2. 在 Fast Boot 项目下点击 Enabled。
- 3. 在 Next boot after AC power loss 项目下点击 Fast Boot。
- 4. 在跳出确认信息框后点击 Yes 以应用设置。

AC 电源中断后使用正常启动(Normal Boot):

- 1. 点击 Advanced Setup 以显示启动设置。
- 2. 在 Next boot after AC power loss 项目下点击 Normal Boot。
- 3. 在跳出确认信息框后点击 Yes 以应用设置。